FHI CE

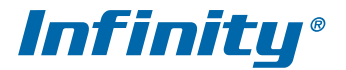

# **ГИБРИДНЫЕ ВИДЕОРЕГИСТРАТОРЫ СЕРИИ VRF**

# РУКОВОДСТВО ПО ЭКСПЛУАТАЦИИ

ВЕРСИЯ 3.0

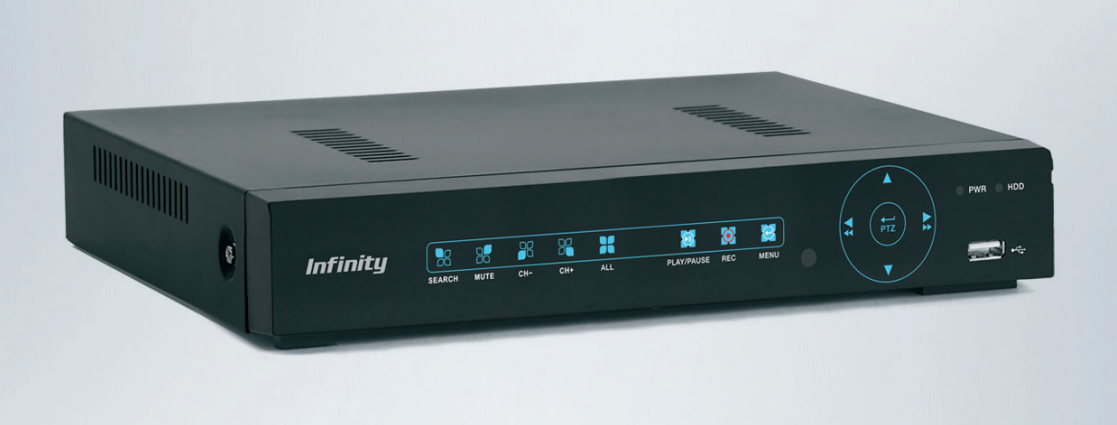

**Параметры по умолчанию:**

Имя пользователя: **admin** Пароль задается при первом подключении регистратора

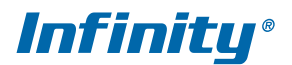

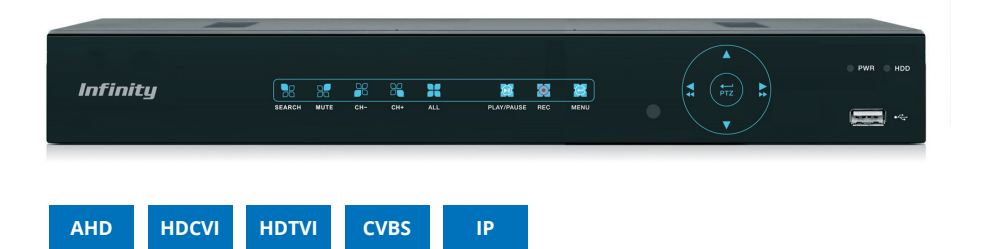

Серия VRF – гибридные видеорегистраторы для записи аналоговых HD-видеокамер и сетевых мегапиксельных видеокамер

Использование стандарта HD (High Definition) позволяет улучшить качество изображения и увеличить расстояние подключения по коаксиальному кабелю до 500 м. Регистраторы серии VRF позволяют вести запись видеокамер AHD, HDTVI, HDCVI и стандартных видеокамер с разрешением 960H.

В дополнение к базовой поддержке аналоговых видеокамер регистраторы обеспечивают возможность работы с мегапиксельными IP-камерами ведущих производителей по протоколу ONVIF.

 Создание современной системы наблюдения высокой четкости с использованием аналоговых видеокамер стандарта HD и IP-камер

 Поддержка протокола ONVIF обеспечивает совместимость регистраторов серии VRF с IP-камерами большинства производителей

 Простая модернизация и расширение старых аналоговых систем при помощи HD и IP-камер с меньшими затратами на замену оборудования

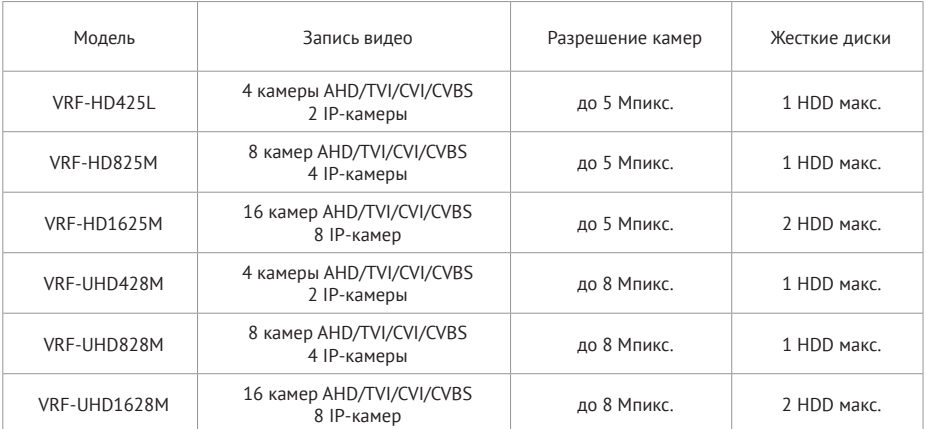

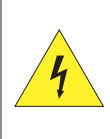

#### ВНИМАНИЕ

ОПАСНОСТЬ ПОРАЖЕНИЯ ЭЛЕКТРИЧЕСКИМ ТОКОМ НЕ ОТКРЫВАТЬ

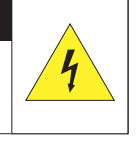

Установка и техническое обслуживание изделия должны осуществляться только квалифицированным персоналом в соответствии с государственными стандартами и правилами по безопасному ведению работ.

Регистратор предназначен для эксплуатации при температуре от +5 до +40 °С.

Регистратор должен быть установлен горизонтально, установка под наклоном не допускается.

Не устанавливайте регистратор в местах, подверженных воздействию высокой температуры и влажности, а также в запыленных помещениях.

Не допускайте попадания капель или брызг воды на регистратор.

Вблизи регистратора не должны располагаться устройства или предметы, препятствующие нормальному воздухообмену.

Задняя панель регистратора должна отступать от стены или других устройств не менее чем на 6 см.

Не прикасайтесь влажными руками к регистратору или блоку питания.

Не допускайте попадания сторонних металлических предметов внутрь регистратора.

Для обеспечения продолжительной работы регистратора необходимо при помощи щетки регулярно удалять пыль с системной платы, разъемов, корпуса, вентилятора и т. д.

Для безопасного отключения регистратора от сети питания используйте раздел Отключение в Основном меню устройства.

Не открывайте корпус регистратора при включенном питании.

В случае повреждения жесткого диска (в системном журнале появится запись об ошибке диска), его требуется заменить.

### **ПЕРЕД НАЧАЛОМ РАБОТЫ ВНИМАТЕЛЬНО ИЗУЧИТЕ НАСТОЯЩЕЕ РУКОВОДСТВО ПО ЭКСПЛУАТАЦИИ.**

Руководство содержит указания по подключению устройства, описание функций и структуры меню.

Руководство предназначено для лиц, отвечающих за установку и обслуживание систем видеонаблюдения. Производитель предполагает, что персонал обладает достаточной квалификацией для обслуживания данного типа изделий.

В настоящем руководстве описана работа с 16-канальным регистратором модели VRF-AH1620M. Для регистраторов других моделей разделы и пункты меню, а также общий вид окон могут незначительно отличаться.

Внешний вид и технические характеристики изделий могут быть изменены производителем без предварительного уведомления.

Пользователь может быть лишен прав на гарантийное обслуживание при внесении в конструкцию изделия изменений без согласования с производителем.

Изделие не содержит частей, допускающих ремонт пользователем. Для ремонта и технического обслуживания обращайтесь в авторизованный сервисный центр.

#### **Гарантийное обслуживание**

Гарантийное и постгарантийное обслуживание оборудования INFINITY, а также техническая поддержка потребителей на территории России, Украины и в странах Балтии осуществляется авторизованными сервисными центрами официального представителя INFINITY в этих странах – группы компаний СТА.

При обнаружении неисправностей или возникновении затруднений при работе с изделием, обращайтесь в один из сервисных центров, указанных в гарантийном талоне или на сайте **WWW.INFINITY-CCTV.RU** 

## **ВНЕШНИЙ ВИД, РАЗЪЕМЫ И ОРГАНЫ УПРАВЛЕНИЯ**

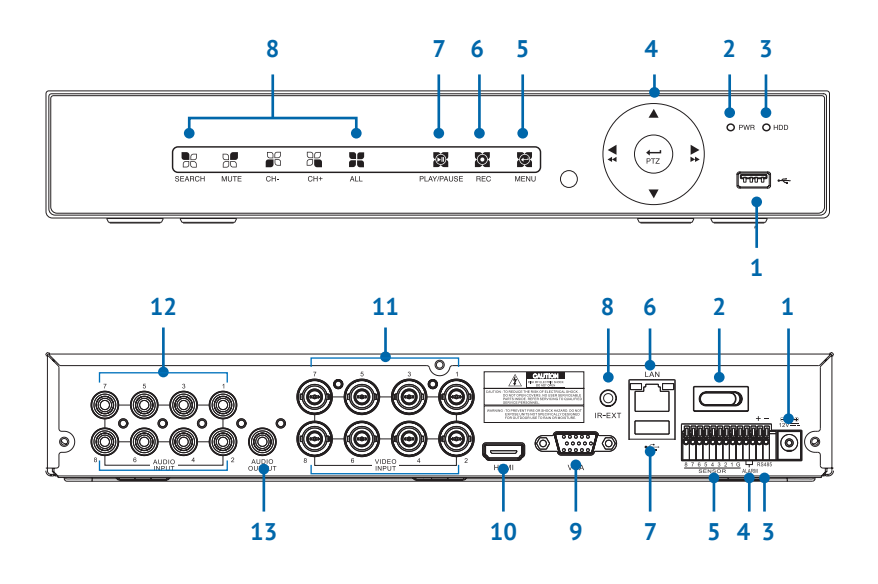

#### **Передняя панель**

- Разъем USB 2.0 для подключения мыши, внешнего USB-накопителя, 3G-модема
- Индикатор питания
- Индикатор состояния жесткого диска
- Кнопки навигации по меню, управления воспроизведением и PTZ-камерой
- Кнопка вызова меню
- Кнопка включения/отключения записи вручную
- Кнопка запуска/приостановки воспроизведения
- Кнопки выбора каналов просмотра

**ПРИМЕЧАНИЕ:** В зависимости от модели и аппаратной версии регистратора кнопки управления, а также разъемы (их количество, обозначение и местоположение) могут не полностью соответствовать изоражениям, представленным в настоящем руководстве по эксплуатации.

#### **Задняя панель**

- Разъем для подключения электропитания
- Выключатель питания
- Интерфейс RS-485
- Тревожный выход
- Тревожные входы
- Разъем RJ-45 100Mbit Ethernet
- Разъем USB 2.0 для подключения мыши или внешнего USB-накопителя
- Разъем для подключения проводного удлинителя ИК-сигнала от пульта управления
- Видеовыход VGA для подключения к монитору
- Видеовыход HDMI для подключения к монитору высокого разрешения
- Видеовходы BNC для подключения аналоговых камер
- Аудиовходы RCA для подключения внешних активных микрофонов
- Аудиовыход RCA для подключения внешнего активного динамика

## **ВНЕШНИЙ ВИД, РАЗЪЕМЫ И ОРГАНЫ УПРАВЛЕНИЯ**

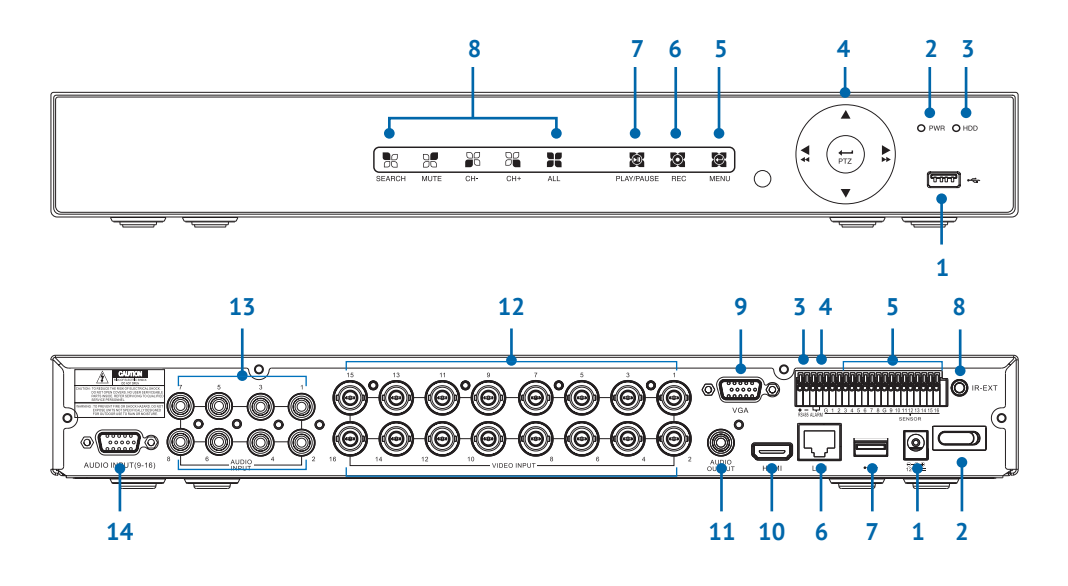

#### **Передняя панель**

- **1** Разъем USB 2.0 для подключения мыши, внешнего USB-накопителя, 3G-модема
- **2** Индикатор питания
- **3** Индикатор состояния жесткого диска
- **4** Кнопки навигации по меню, управления воспроизведением и PTZ-камерой
- **5** Кнопка вызова меню
- **6** Кнопка включения/отключения записи вручную
- **7** Кнопка запуска/приостановки воспроизведения
- **8** Кнопки выбора каналов просмотра

**ПРИМЕЧАНИЕ:** В зависимости от модели и аппаратной версии регистратора кнопки управления, а также разъемы (их количество, обозначение и местоположение) могут не полностью соответствовать изоражениям, представленным в настоящем руководстве по эксплуатации.

#### **Задняя панель**

- **1** Разъем для подключения электропитания
- **2** Выключатель питания
- **3** Интерфейс RS-485
- **4** Тревожный выход
- **5** Тревожные входы
- **6** Разъем RJ-45 100Mbit Ethernet
- **7** Разъем USB 2.0 для подключения мыши или внешнего USB-накопителя
- **8** Разъем для подключения проводного удлинителя ИК-сигнала от пульта управления
- **9** Видеовыход VGA для подключения к монитору
- **10** Видеовыход HDMI для подключения к монитору высокого разрешения
- **11** Аудиовыход RCA для подключения внешнего активного динамика
- **12** Видеовходы BNC для подключения аналоговых камер
- **13** Аудиовходы RCA для подключения внешних активных микрофонов
- **14** Разъем DB15 для подключения внешних активных микрофонов, переходник DB15 - RCA в комплекте поставки

### **ПУЛЬТ ДИСТАНЦИОННОГО УПРАВЛЕНИЯ**

**1 — 9, 0** — Выбор каналов просмотра **ALL** — Просмотр всех каналов в многоэкранном режиме **MENU** — Вызов основного меню **MUTE** — Включение/отключение звука **SUBMENU** — Вызов панели меню/панели окна просмотра — Перемещение вверх/вниз, регулировка громкости звука — Перемещение вправо/влево, регулировка параметров изображения **SEL** — Выбор (подтверждение) — Ускоренное обратное воспроизведение — Воспроизведение — Ускоренное воспроизведение  $\bullet$  – Включение записи вручную — Пауза/покадровое воспроизведение **• Остановка воспроизведения/записи** 

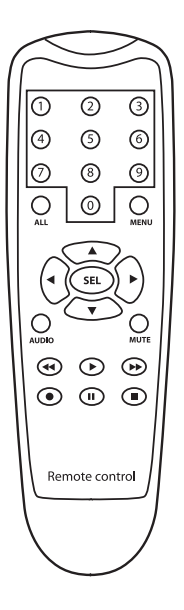

Кнопки включения/отключения записи, расположенные на пульте управления и передней панели регистратора, предназначены только для управления записью вручную и не оказывают влияния на запись по расписанию или другие типы записи.

Для включения/отключения записи и настройки расписания перейдите в раздел Настройка | Запись | Запись или Настройка | Запись | Расписание записи основного меню регистратора.

## **УСТАНОВКА ЖЕСТКИХ ДИСКОВ**

Для возможности записи видео в регистратор необходимо установить жесткий диск.

Регистраторы серии VRF поддерживают жесткие диски с интерфейсом SATA размером 3,5'' или 2,5''.

Максимальное число жестких дисков — 1 или 2 (в зависимости от модели регистратора). Максимальный объем каждого диска — 6 Тб (для дисков 2,5" - 500 Гб).

Раскрутите винты, фиксирующие крышку регистратора, и снимите ее. Подключите жесткий диск к разъемам на системной плате.

Винтовые отверстия на диске совпадут с отверстиями на нижней панели регистратора, что позволит закрепить носитель винтами. После того как диск установлен, поместите крышку регистратора обратно и затяните фиксирующие винты.

**ПРИМЕЧАНИЕ:** Жесткий диск не входит в комплект поставки и приобретается дополнительно.

**ПРИМЕЧАНИЕ:** Питание регистратора должно быть отключено. Не открывайте крышку регистратора и не производите установку/замену жесткого диска при включенном питании.

**ПРИМЕЧАНИЕ:** Для корректной работы регистратора, после включения устройства выполните форматирование жесткого диска. Для этого используйте первое окно мастера быстрой настройки, либо раздел Устройства | Жесткий диск основного меню регистратора.

## **ВХОД В СИСТЕМУ**

Подключите регистратор к электрической сети. На передней панели устройства загорится индикатор PWR и начнется загрузка системы. По завершении загрузки на мониторе появится экран просмотра и окно входа в систему. Для получения доступа к функциям и настройкам регистратора пользователю необходимо авторизоваться. При помощи виртуальной клавиатуры введите имя пользователя и пароль, а затем нажмите  $[{\rm Bxon}]$ .

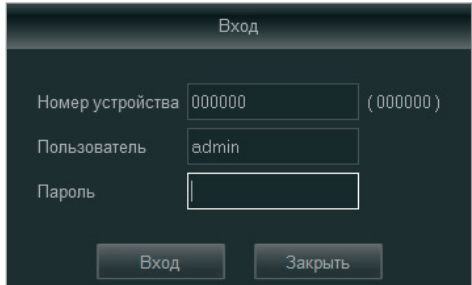

### **ПАРАМЕТРЫ ПО УМОЛЧАНИЮ:**

имя пользователя — **admin** пароль задается пользователем в мастере быстрой настройки при первом запуске регистратора

**ПРИМЕЧАНИЯ:** Имя пользователя и пароль чувствительны к регистру. Для смены пароля перейдите в раздел Системные | Пользователи основного меню регистратора.

## **МАСТЕР БЫСТРОЙ НАСТРОЙКИ**

При первом включении регистратора на экране появится окно мастера быстрой настройки, позволяющее отформатировать жесткий диск, изменить расписание записи, выбрать язык интерфейса, а также настроить сетевые и системные параметры.

По окончании настройки установите флажок [Больше не показывать] и нажмите кнопку [Сохранить].

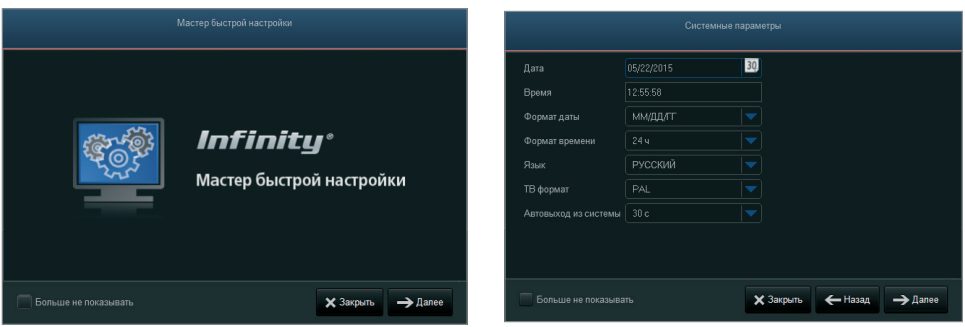

## **ЭКРАН ПРОСМОТРА** | **ПАНЕЛЬ МЕНЮ**

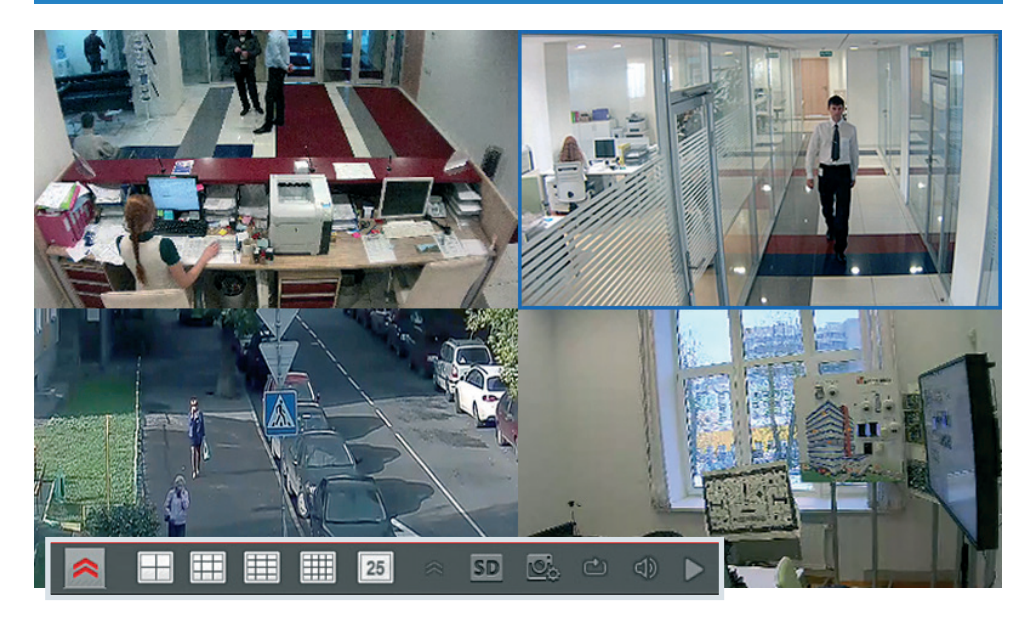

Для вызова панели меню выполните щелчок правой кнопкой мыши в области просмотра или наведите курсор мыши на нижнюю границу экрана.

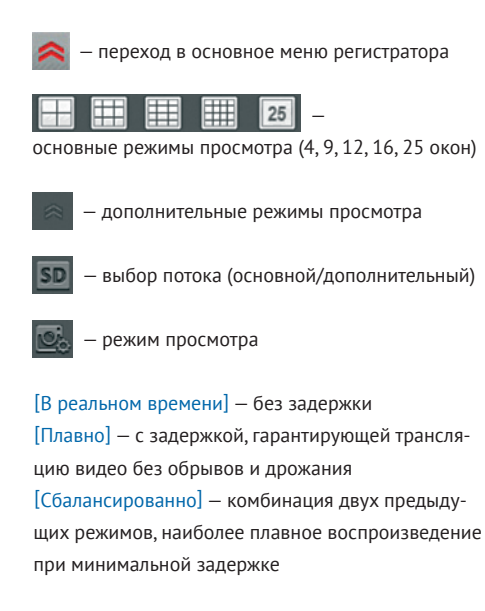

 — запуск / остановка смены окон см. раздел Настройка | Экран | Общее основного меню регистратора

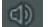

— управление громкостью и отключение звука

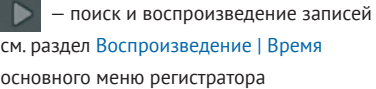

## **ЭКРАН ПРОСМОТРА** | **ОБЛАСТЬ ПРОСМОТРА ВИДЕО**

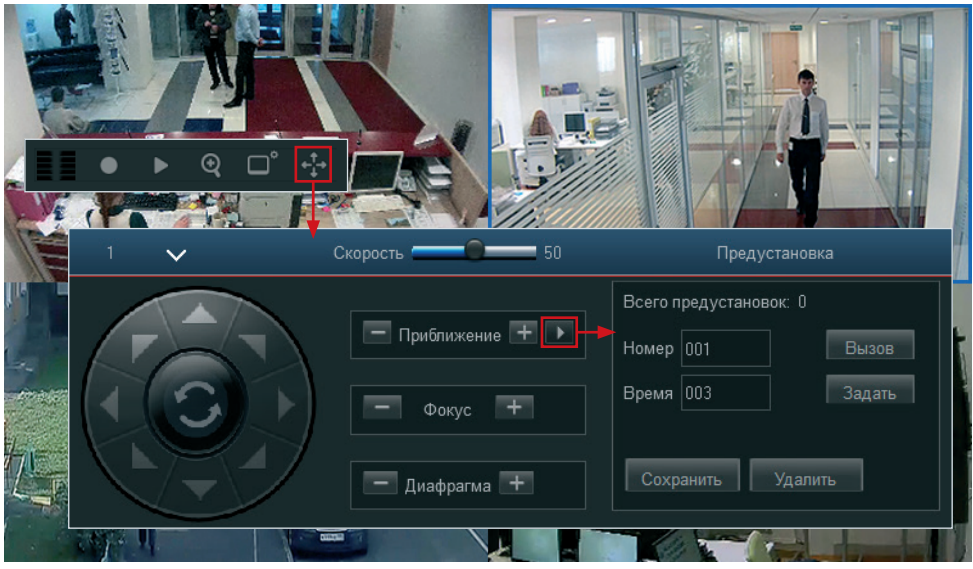

В области просмотра расположены окна, транслирующие видео с камер в режиме реального времени.

Текущее окно выделено синей рамкой. Выполните одинарный щелчок внутри окна для вызова панели управления или двойной щелчок — для перехода в полноэкранный режим.

- включение/отключение записи вручную
- быстрое воспроизведение записей, созданных за последние 5 минут
- цифровое увеличение изображения

 — настройка яркости, контрастности и других параметров изображения

 — вызов панели управления скоростной поворотной (PTZ) камерой

## **ЭКРАН ПРОСМОТРА** | **УПРАВЛЕНИЕ PTZ-КАМЕРОЙ**

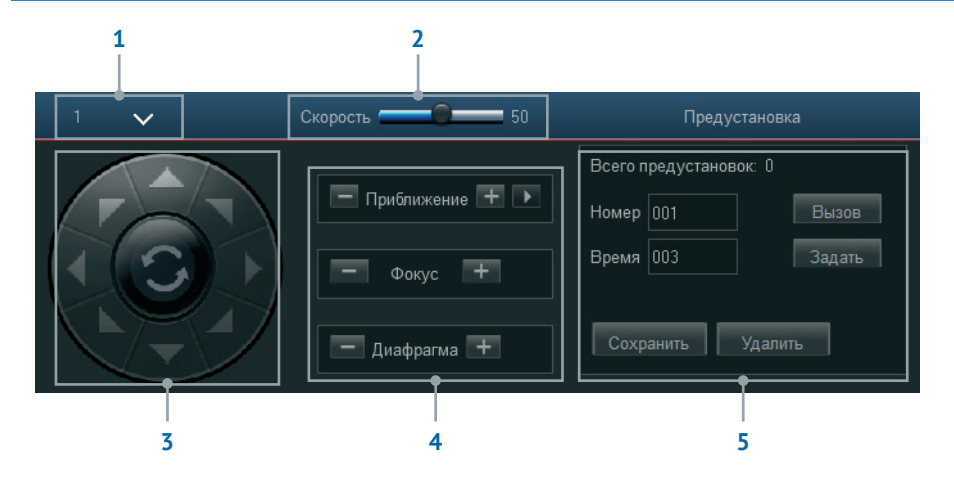

Предустановка — заранее настроенное положение, в которое камера может быть оперативно перемещена.

Чтобы создать предустановку, при помощи кнопок управления переместите камеру в требуемое положение. Введите номер предустановки, укажите время остановки камеры в данной точке при запуске тура, нажмите [Задать] и затем [Сохранить].

Для перехода к предустановке введите ее номер и нажмите [Вызов], для удаления предустановки нажмите [Удалить].

- **1** Выбор канала
- **2** Регулировка скорости поворота и наклона
- **3** Управление поворотом и наклоном
- **4** Управление приближением, фокусом и диафрагмой
- **5** Панель настройки предустановок

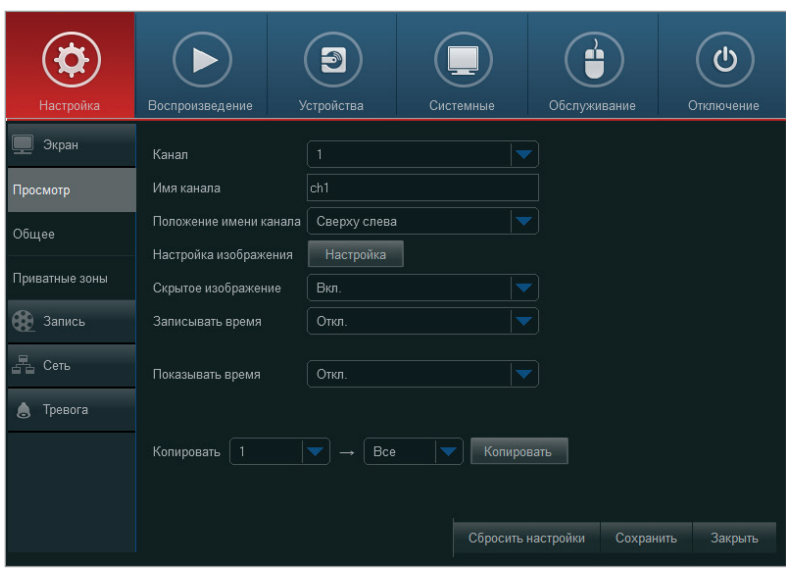

### **ОСНОВНОЕ МЕНЮ РЕГИСТРАТОРА**

### **ОСНОВНОЕ МЕНЮ РЕГИСТРАТОРА**

*Настройка* — управление каналами просмотра; разрешение экрана; настройка приватных зон, детектора движения и тревожных контактов; управление записью, настройка сетевых параметров

*Воспроизведение* — поиск, воспроизведение и резервное копирование архивных записей

*Устройства* — управление жесткими дисками; настройка параметров управления PTZ-камерами и отправки снимков экрана в Dropbox

*Системные* — настройка даты и времени устройства; выбор языка интерфейса; управление учетными записями пользователей; просмотр системного журнала

*Обслуживание* — настройка параметров автоперезагрузки; сброс настроек; импорт и экспорт файла конфигурации; выбор действия при возникновении системных ошибок

*Отключение* — перезагрузка и безопасное отключение устройства

### **УПРАВЛЕНИЕ НАСТРОЙКАМИ**

Большинство параметров настраивается независимо по каждому из каналов.

Если те же настройки следует использовать и на другом канале, воспользуйтесь разделом [Копирование] в нижней части окна. Выберите номер канала, на который следует перенести параметры, в списке справа от стрелки и нажмите кнопку [Копировать]. Если в списке выбрано значение [Все], настройки будут скопированы на все каналы регистратора одновременно.

Также в нижней части окна расположены кнопки [Сохранить] и [Закрыть], используемые для подтверждения изменений или выхода из окна настройки без сохранения изменений.

Кнопка [Сбросить настройки] позволяет установить все параметры в текущем разделе на значения по умолчанию.

# **НАСТРОЙКА** | **ЭКРАН** | **АНАЛОГОВЫЕ КАНАЛЫ**

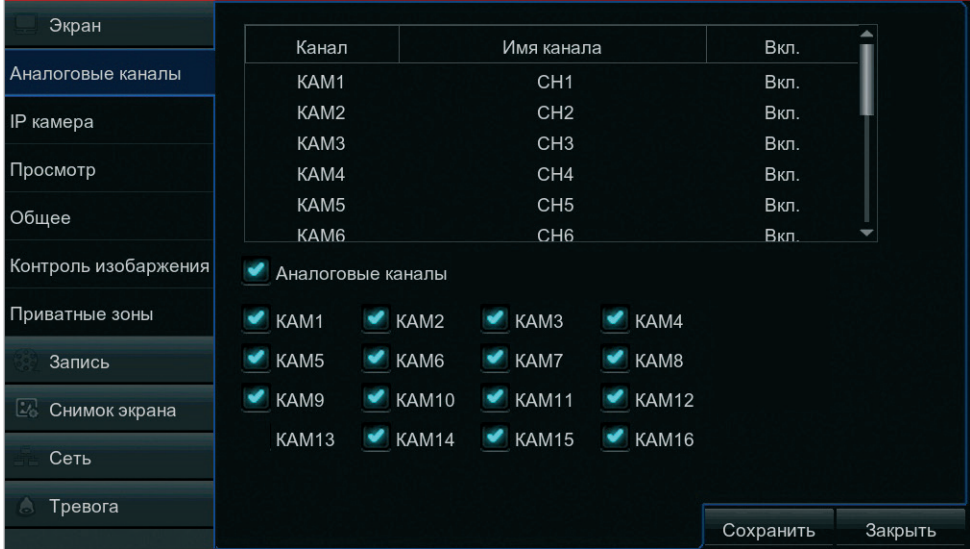

Раздел позволяет просмотреть состояние аналоговых каналов, а также включить или отключить их.

По умолчанию все аналоговые каналы регистратора активны. Для отключения аналогового канала снимите флажок напротив его номера и нажмите [Сохранить]. При необходимости может быть отключено сразу несколько каналов.

Регистратор перезагрузится, после чего информация в таблице аналоговых каналов обновится. Чтобы включить аналоговый канал, вновь установите флажок напротив его номера и нажмите [Сохранить].

# **НАСТРОЙКА** | **ЭКРАН** | **IP-КАМЕРЫ**

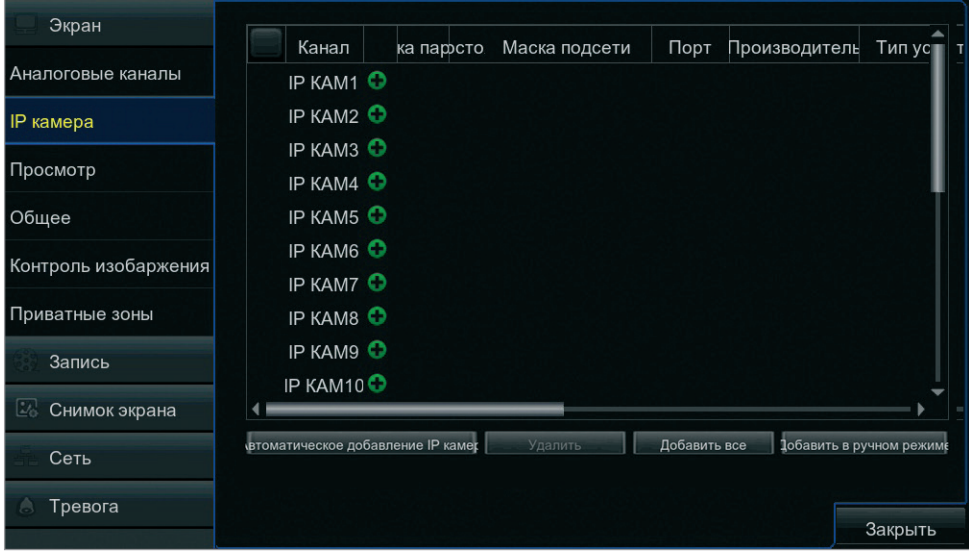

Раздел позволяет подключать IP-камеры к регистратору, а также управлять подключенными устройствами.

#### **Добавление камеры**

Чтобы подключить камеру к регистратору, нажмите кнопку . Укажите IP-адрес камеры, используемый порт, имя пользователя и пароль для авторизации. Нажмите [OK].

В таблице подключенных устройств появится новая камера. Чтобы изменить параметры подключения или обозначение канала, нажмите кнопку

Чтобы найти и подключить к регистратору сразу несколько камер, нажмите кнопку [Добавить в ручном режиме]. В появившемся окне укажите сетевые параметры и пароли для подключаемых устройств, выполните их поиск, а затем нажмите [Добавить].

Регистратор может выполнить поиск доступных в сети камер автоматически. Для этого нажмите кнопку [Автоматическое добавление IP-камер]. В появившемся окне нажмите [Поиск], укажите пароли для подключения к найденным устройствам, а затем нажмите [Добавить].

### **Удаление камеры**

Чтобы отключить камеру от регистратора, в строке данного устройства нажмите кнопку  $\overline{\mathbf{u}}$  а затем подтвердите операцию, нажав кнопку [Да].

# **НАСТРОЙКА** | **ЭКРАН** | **ПРОСМОТР**

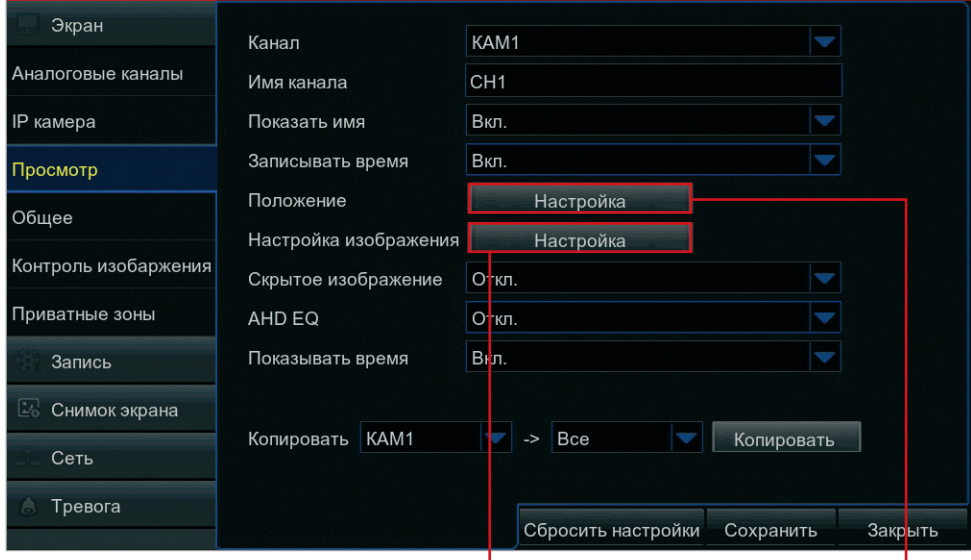

Раздел позволяет настроить основные параметры просмотра и указать обозначения каналов.

*Канал* — номер канала, для которого производится настройка

*Имя канала* — обозначение канала, отображаемое в окне просмотра и воспроизведения

*Положение* — местоположение строк с именем канала и временем (строки перемещаются при зажатой кнопке мыши)

*Настройка изображения* — окно настройки яркости, контрастности и других параметров изображения *Скрытое изображение* — включение/отключение трансляции видео на экране просмотра

*Записывать время* — включение/отключение записи системного времени в архив

*Показывать время* — включение/отключение строки системного времени на экране просмотра

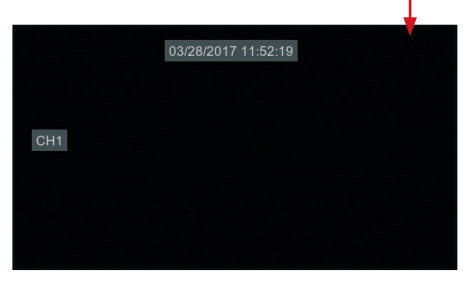

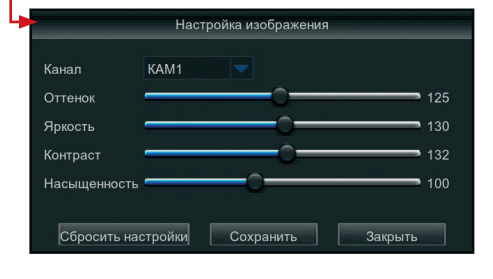

# **НАСТРОЙКА** | **ЭКРАН** | **ОБЩЕЕ**

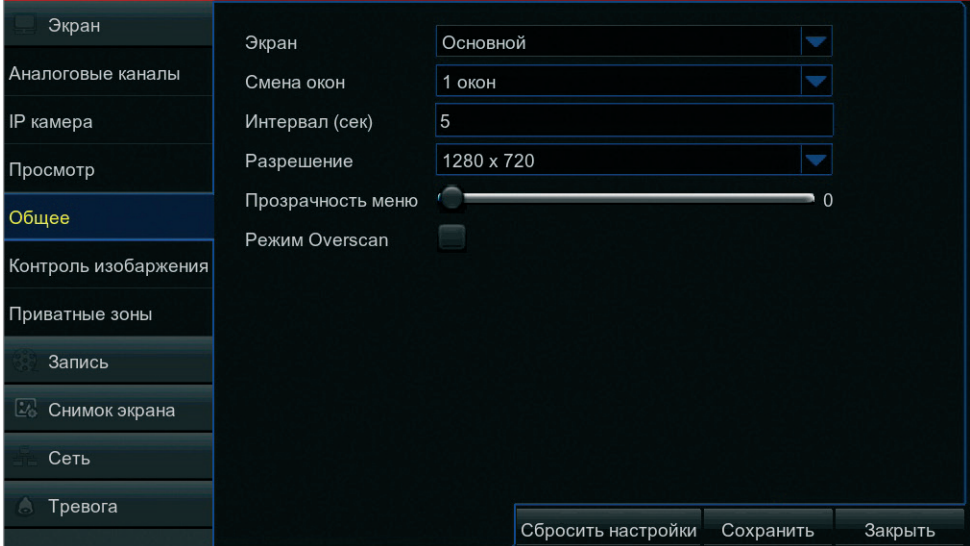

Раздел позволяет выбрать разрешение экрана и настроить режим просмотра видео.

*Смена окон* — в режиме автоматической смены окон каналы в области просмотра изменяются, за счет чего на экран поочередно выводится видео с разных камер.

Для включения и отключения режима используется кнопка **на панели меню (см. Начало работы).** 

В поле [Смена окон] выберите количество окон просмотра на каждом экране, а в поле [Интервал] укажите периодичность смены экранов (от 1 до 300 секунд).

*Разрешение* — выбор разрешения, соответствующего типу подключенного монитора *Прозрачность меню* — регулировка степени прозрачности диалоговых окон *Режим Overscan* — поддержка режима Overscan для интерфейса HDMI

**ПРИМЕЧАНИЕ:** Для смены разрешения потребуется перезагрузка регистратора.

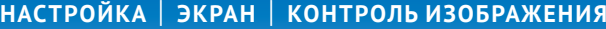

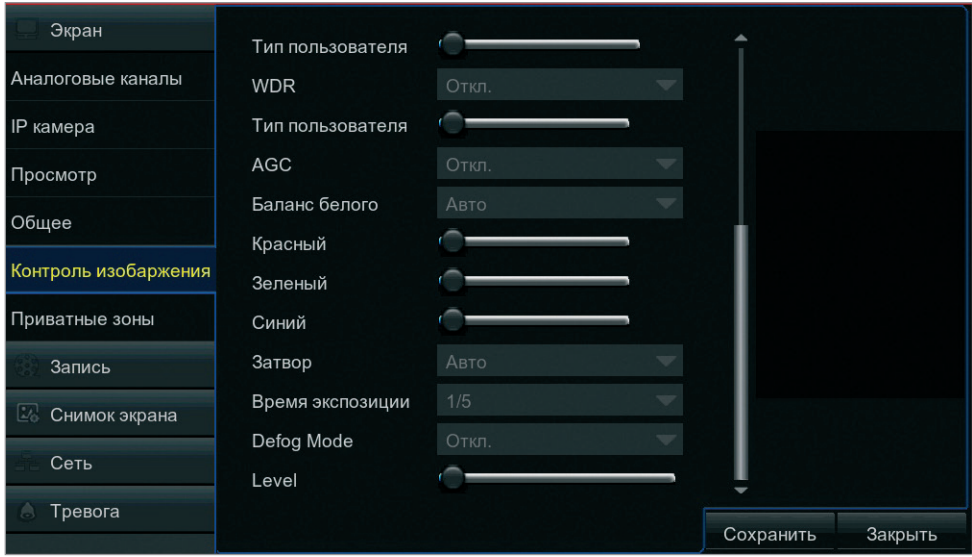

Раздел предназначен для управления такими параметрами IP-камер, как шумоподавление, динамический диапазон (WDR), усиление, баланс белого и т.д.

Для настройки параметров выберите номер канала, к которому подключена IP-камера, выполните настройку и нажмите [Сохранить].

**ПРИМЕЧАНИЕ:** Если сетевые камеры не подключены или не поддерживают возможность удаленного управления параметрами, раздел будет неактивен.

## **НАСТРОЙКА** | **ЭКРАН** | **ПРИВАТНЫЕ ЗОНЫ**

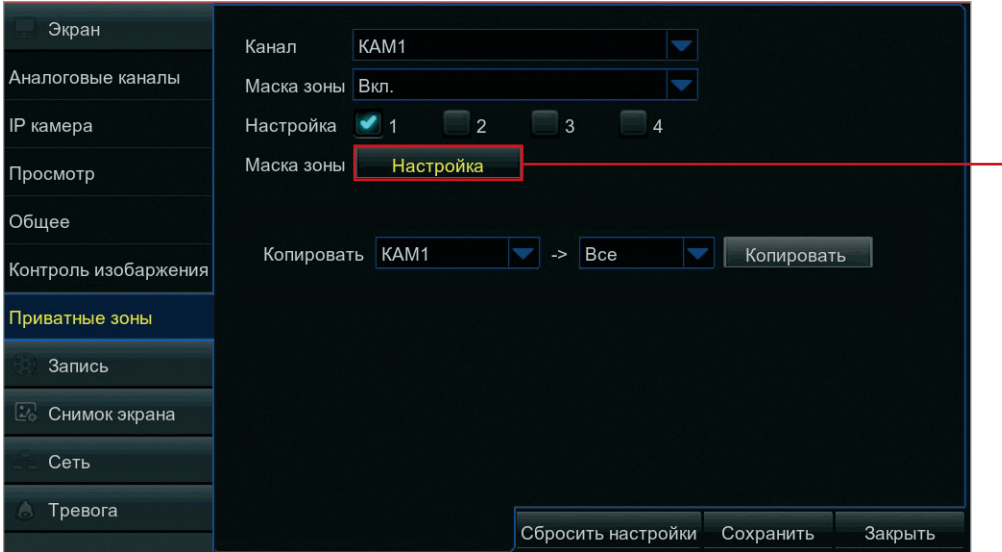

Маскирование приватных зон — функция, позволяющая исключить просмотр отдельных областей изображения, закрыв их маской. Раздел позволяет настроить параметры маскирования по каждому из каналов.

Максимальное число масок — 4.

Выберите номер канала, для которого производится настройка, и в поле [Приватные зоны] укажите значение [Включить].

Установите флажок напротив одной или нескольких зон маскирования и нажмите кнопку [Настройка]. Наведите курсор мыши внутрь рамки и, удерживая левую кнопку, перетащите маску в требуемое положение.

Чтобы изменить размер маски, наведите курсор мыши на границу квадрата и, зажав левую кнопку, растяните рамку.

По окончании настройки выполните щелчок правой кнопкой мыши для возврата в основное меню.

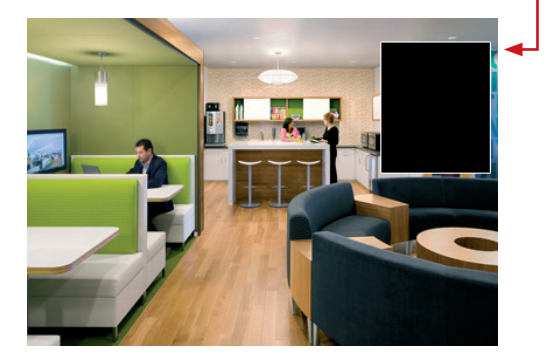

# **НАСТРОЙКА** | **ЗАПИСЬ** | **ЗАПИСЬ**

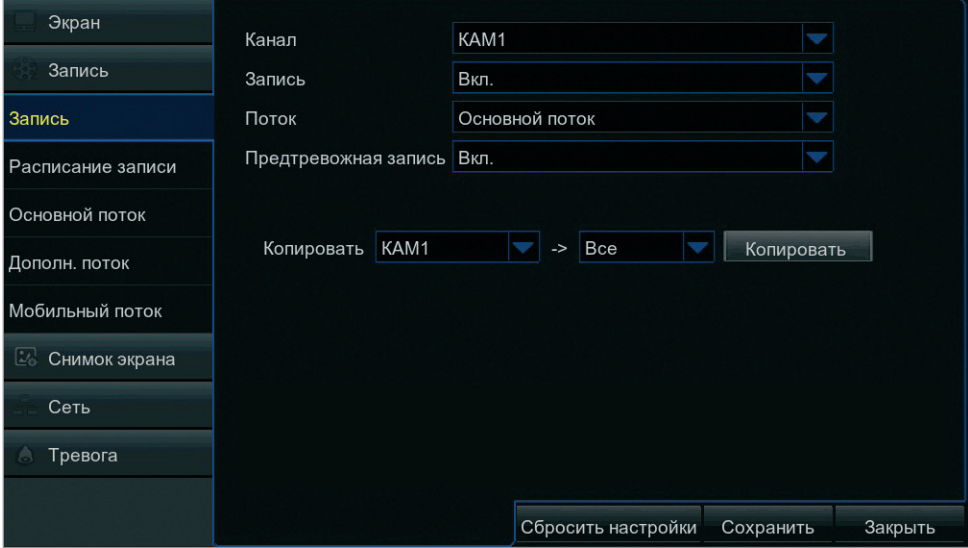

Раздел позволяет управлять записью видео в архив, а в случае использования режимов по детектору движения или тревожным контактам — включать и отключать предтревожную запись.

*Канал* — номер канала, для которого производится настройка *Запись* — включение/отключение записи *Поток* — выбор видеопотока, используемого для записи в архив *Предтревожная запись* — включение/отключение предтревожной записи для режимов по детектору движения и тревожным контактам

Длительность предтревожной записи — 1,5 секунды.

## **НАСТРОЙКА** | **ЗАПИСЬ** | **РАСПИСАНИЕ ЗАПИСИ**

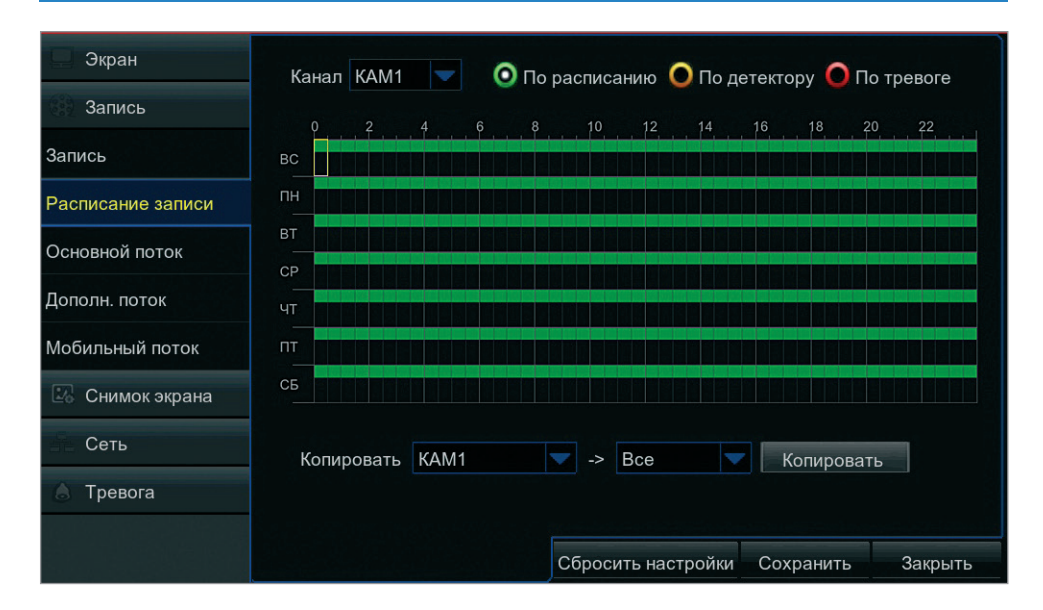

Раздел позволяет настроить расписание регулярной (обычной) записи, записи при обнаружении движения и записи по сигналу, поступившему на тревожный вход.

Для обозначения временных интервалов, в которые запись включена, в расписании используются следующие цвета:

*зеленый* — обычная запись *желтый* — запись по детектору движения *красный* — запись по тревожным контактам

Неокрашенная ячейка означает, что запись отключена.

Выберите номер канала, для которого производится настройка. По умолчанию обычная запись включена круглосуточно 7 дней в неделю, а запись по детектору движения и тревожным контактам отключена.

Чтобы отключить обычную запись в какие-либо дни недели и время, выполните щелчок левой кнопкой мыши внутри соответствующей ячейки. Повторный щелчок внутри ячейки вновь включит запись.

Установите маркер напротив режима [По детектору движения] или [По тревоге] и выделите ячейки, когда тревожная запись включена. Повторный щелчок внутри ячейки отменит запись.

**ПРИМЕЧАНИЕ:** Если в одном промежутке времени выбрано несколько режимов записи (обычная и тревожная), при обнаружении движения или получении сигнала регистратор начнет тревожную запись, а затем вернется к обычной.

# **НАСТРОЙКА** | **ЗАПИСЬ** | **ОСНОВНОЙ ПОТОК**

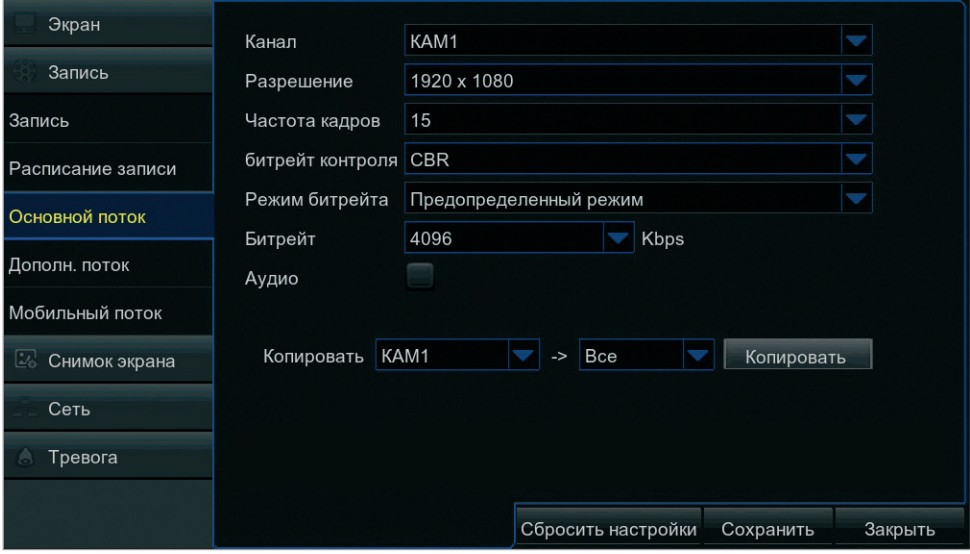

Раздел позволяет настроить параметры основного видеопотока по каждому из каналов.

*Разрешение* — разрешение видео *Частота кадров* — число кадров в секунду *Управление битрейтом* — выбор режима CBR, при котором битрейт имеет фиксированное значение, или VBR, когда скорость потока изменяется в зависимости от сложности снимаемой сцены *Битрейт* — значение битрейта в кбит/c *Аудио* — запись видео со звуком

# **НАСТРОЙКА** | **ЗАПИСЬ** | **ДОПОЛНИТЕЛЬНЫЙ ПОТОК**

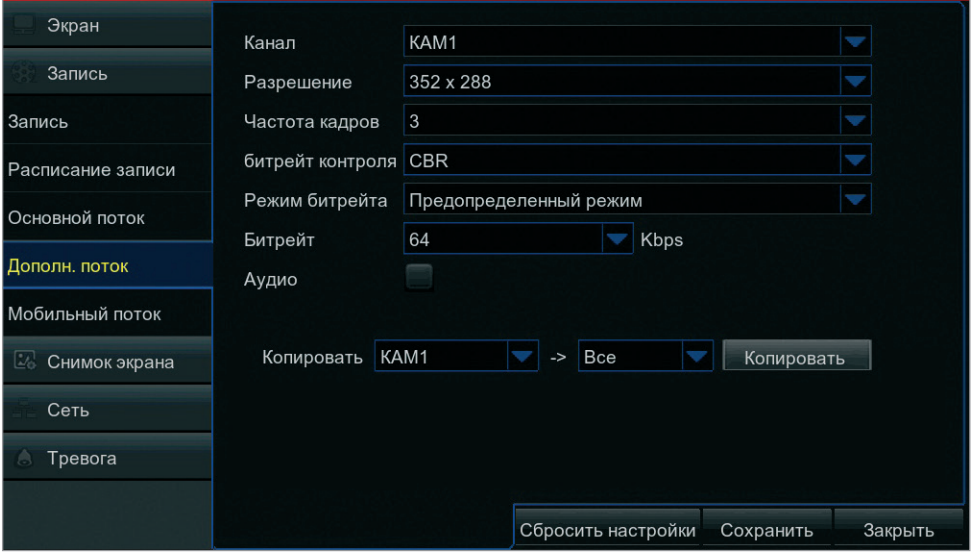

Раздел позволяет настроить параметры дополнительного видеопотока по каждому из каналов. По умолчанию дополнительный поток используется при удаленном просмотре видео.

Включите мобильный поток и укажите параметры:

*Разрешение* — разрешение видео *Частота кадров* — число кадров в секунду *Управление битрейтом* — выбор режима CBR, при котором битрейт имеет фиксированное значение, или VBR, когда скорость потока изменяется в зависимости от сложности снимаемой сцены *Битрейт* — значение битрейта в кбит/c *Аудио* — запись видео со звуком

**ПРИМЕЧАНИЕ:** Камера должна поддерживать многопотоковую передачу видео.

# **НАСТРОЙКА** | **ЗАПИСЬ** | **МОБИЛЬНЫЙ ПОТОК**

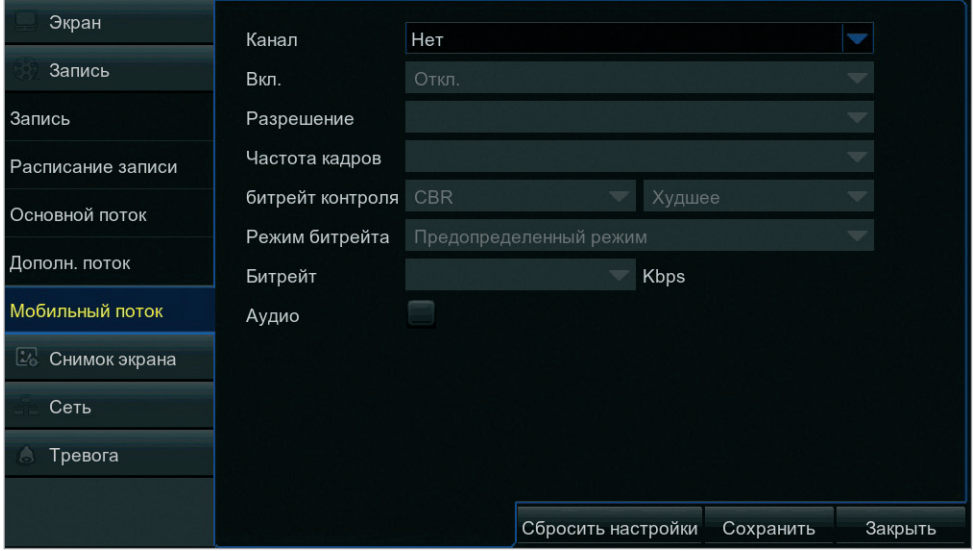

Раздел позволяет настроить параметры мобильного видеопотока по каждому из каналов. По умолчанию мобильный поток используется для просмотра видео с планшетов или смартфонов.

Включите мобильный поток и укажите параметры:

*Разрешение* — разрешение видео *Частота кадров* — число кадров в секунду *Управление битрейтом* — выбор режима CBR, при котором битрейт имеет фиксированное значение, или VBR, когда скорость потока изменяется в зависимости от сложности снимаемой сцены *Битрейт* — значение битрейта в кбит/c *Аудио* — запись видео со звуком

**ПРИМЕЧАНИЕ:** Камера должна поддерживать многопотоковую передачу видео.

## **НАСТРОЙКА** | **СНИМОК ЭКРАНА** | **СНИМОК ЭКРАНА**

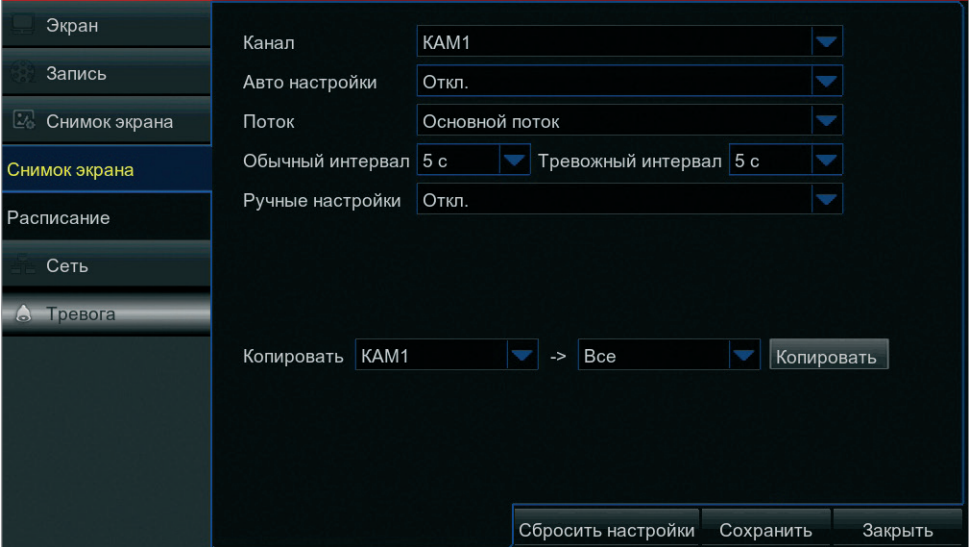

Помимо создания видеозаписей регистратор способен сохранять отдельно взятые кадры – снимки экрана. Снимки могуть создаваться вручную (для этого оператору необходимо нажать кнопку в окне просмотра), а также автоматически регулярно (с заданным временным интервалом) или при появлении тревоги.

Выберите номер канала, для которого производится настройка. Чтобы снимки экрана создавались автоматически, в поле [Автонастройка] установите значение [Включить].

Выберите видеопоток, на основе которого будет создан снимок, и укажите интервал между двумя последовательными снимками. Интервалы для номального режима работы и для случая, когда срабатывает детектор движения или тревожные контакты, задаются независимо.

Чтобы оператор мог в любой момент зафиксировать какую-либо важную информацию, создав снимок экрана принудительно, в поле [Ручные настройки] установите значение [Включить].

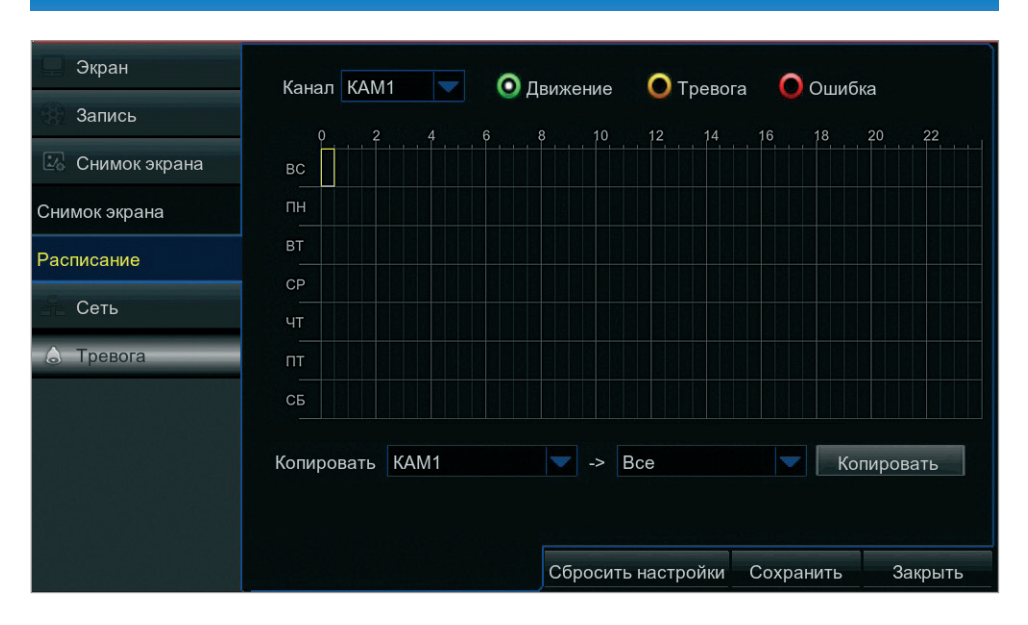

## **НАСТРОЙКА** | **СНИМОК ЭКРАНА** | **РАСПИСАНИЕ**

Функция Снимок экрана может быть активна постоянно, либо только в определенные дни недели и время. Раздел позволяет настроить расписание для стандартных (регулярных) снимков, а также для снимков, создаваемых при сработке детектора движения или тревожных контактов.

Для обозначения временных интервалов, в которые функция активна, в расписании используются следующие цвета:

*зеленый* — обычные снимки *желтый* — сработка детектора движения *красный* — сигнал на тревожном входе

Неокрашенная ячейка означает, что функция отключена.

Выберите номер канала, для которого производится настройка. Установите маркер напротив режима [По расписанию], [По детектору движения] или [По тревоге].

Чтобы активировать создание снимков экрана в какие-либо дни недели и время, выполните щелчок левой кнопкой мыши внутри соответствующей ячейки.

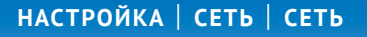

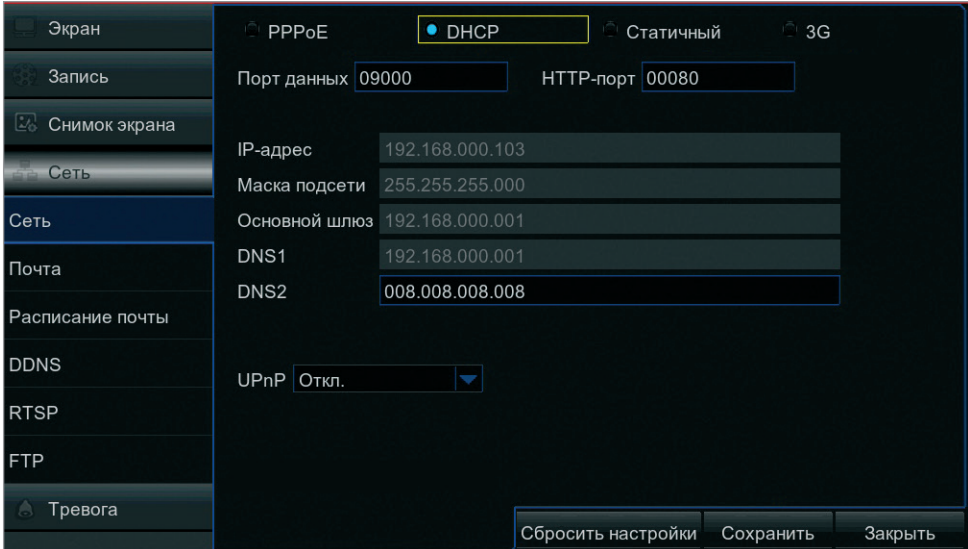

Раздел позволяет настроить сетевые параметры для возможности удаленного управления регистратором, а также просмотра, записи, воспроизведения и копирования видео.

### **PPPoE**

Регистратор может быть подключен к Интернет по протоколу РРРоЕ через ADSL-модем. Чтобы указать параметры для создания РРРоЕ-соединения, установите флажок [PPPoE].

Введите имя пользователя и пароль, предоставленные провайдером.

После установки соединения текущий адрес устройства будет отображаться в поле IP-адрес.

### **Автоматическое получение IP-адреса (DHCP)**

DHCP — протокол, позволяющий регистратору автоматически получать адрес и другие параметры, необходимые для работы в сети.

Автоматическая настройка осуществляется только при условии, что в сети присутствует сервер DHCP.

Для выбора данного режима установите маркер [DHCP]. Текущий адрес устройства отображается в поле IP-адрес.

# **НАСТРОЙКА** | **СЕТЬ** | **СЕТЬ**

#### **Статичный IP-адрес**

Для настройки сетевых параметров вручную, установите маркер [Статичный]. Укажите адрес, маску подсети, основной шлюз, предпочитаемый и альтернативный сервер DNS.

При необходимости выполните перенастройку портов регистратора.

*Порт данных* — порт клиентской программы (значение по умолчанию — 9000)

*HTTP-порт* — порт для подключения к регистратору по протоколу HTTP через веб-браузер (значение по умолчанию — 80)

### **ПРИМЕЧАНИЕ:**

Если HTTP-порт был изменен, в строке веб-браузера необходимо ввести http://IP-адрес:HTTP-порт. Например, http://192.168.1.100:88

### **3G**

Для подключения регистратора к Интернет через 3G USB-модем установите флажок [3G], укажите номер дозвона для установки соединения и название точки доступа (APN).

### **ПРИМЕЧАНИЕ:**

APN и номер дозвона уточните у выбранного оператора сотовой связи. 3G-модем и SIM-карта не входят в комплект поставки регистратора и приобретаются дополнительно.

После установки соединения адрес устройства будет отображаться в поле IP-адрес.

### **UPnP**

Функция UPnP позволяет автоматически выполнять перенаправление портов на маршрутизаторе.

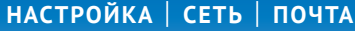

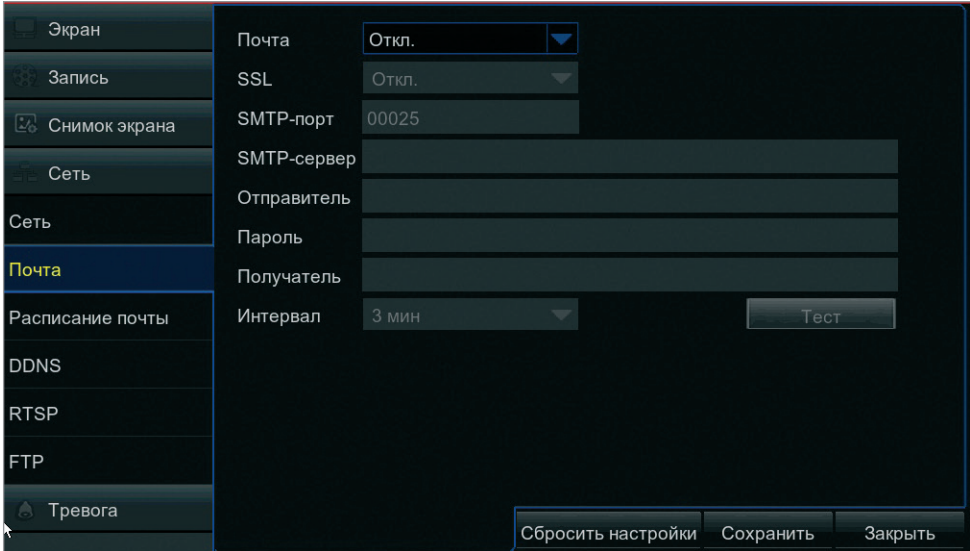

При появлении тревожного сигнала, обнаружении движения, потере видео, заполнении диска или других ошибках регистратор может автоматически отправить уведомление о событии по электронной почте. Для передачи сообщений используется протокол SMTP.

В поле [Почта] выберите значение [Включить], укажите адрес почтового сервера и порт подключения (значение по умолчанию — 25).

В поле [Отправитель] укажите адрес электронной почты, с которого отправляются сообщения, и введите пароль к адресу.

Для установки защищенного соединения с SMTP-сервером с использованием протокола SSL в поле [SSL] выберите значение [Включить]. В строке [Получатель] укажите e-mail получателя сообщений.

Во избежание слишком частой отправки сообщений, в поле [Интервал] укажите минимальное время между отправками (1, 3, 5 или 10 минут).

По окончании настройки нажмите [Сохранить] для подтверждения изменений и [Тест] для отправки пробного сообщения на указанный адрес получателя.

**ПРИМЕЧАНИЕ:** Для отправки уведомлений по электронной почте в разделах Настройка | Тревога | Движение, Настройка | Тревога | Тревога и Обслуживание | События должен быть установлен флажок [Отправка на e-mail].

**ПРИМЕЧАНИЕ:** Для настройки расписания отправки уведомлений перейдите в раздел Настройка | Сеть | Расписание почты.

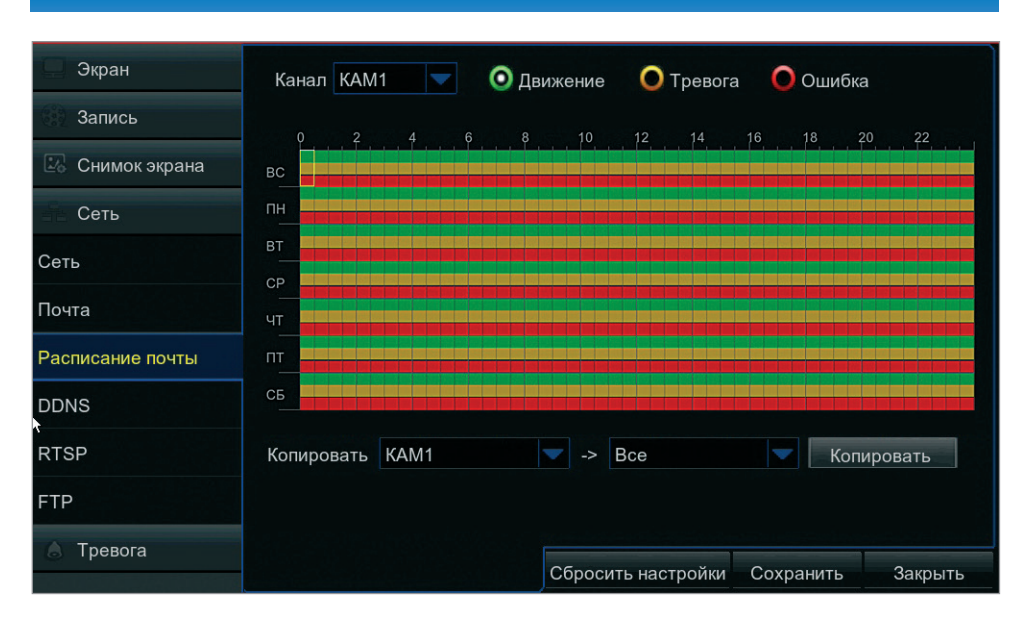

## **НАСТРОЙКА** | **СЕТЬ** | **РАСПИСАНИЕ ПОЧТЫ**

По умолчанию уведомления о появлении тревожного сигнала, обнаружении движения, потере видео, заполнении диска или других ошибках отправляются по электронной почте круглосуточно. Раздел позволяет настроить расписание отправки таким образом, чтобы сообщения отправлялись только в указанные дни недели и время.

Для обозначения временных интервалов, в которые отправка сообщений включена, в расписании используются следующие цвета:

- *зеленый* сработка детектора движения
- *желтый* появление тревожного сигнала

*красный* — потеря сигнала, ошибка или заполнение диска и т. д.

Неокрашенная ячейка означает, что отправка сообщений отключена.

Выберите номер канала, для которого производится настройка. Установите маркер напротив режима [Движение], [Тревога] или [Ошибка].

Чтобы отключить отправку данных сообщений в какие-либо дни недели и время, выполните щелчок левой кнопкой мыши внутри соответствующей ячейки.

**НАСТРОЙКА** | **СЕТЬ** | **DDNS**

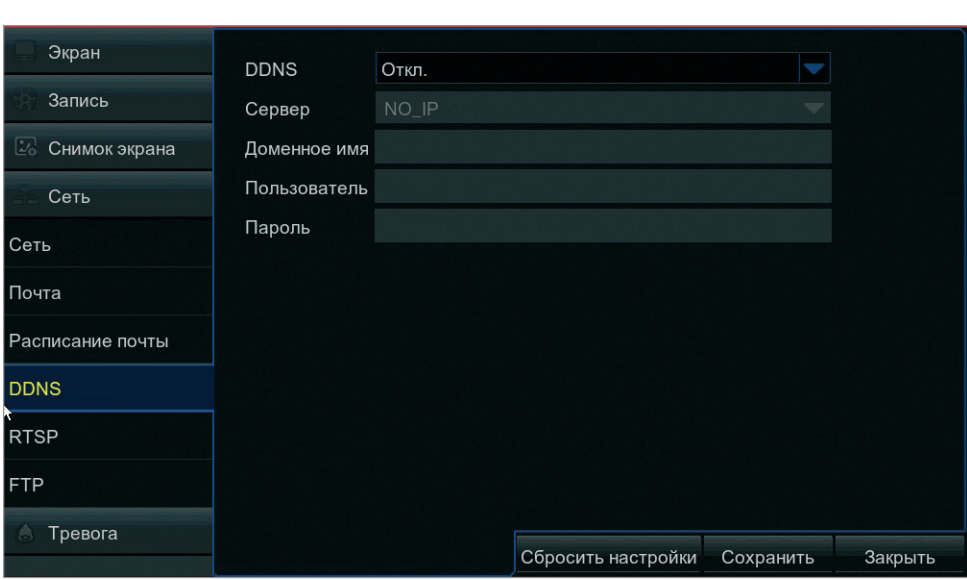

Раздел позволяет произвести настройку параметров DDNS — динамической службы доменных имен.

DDNS обеспечивает постоянное доменное имя (например, http://infinity\_dvr.dyndns.org) регистратору с динамическим IP-адресом. Это позволяет производить подключение по одному и тому же «простому» адресу, даже при изменении IP-адреса регистратора служба DDNS автоматически сопоставляет новый адрес устройства с присвоенным ему доменным именем.

В поле DDNS выберите значение [Включить].

В поле [Сервер] укажите выбранного поставщика услуг: DynDns, No-IP, 3322 и т. д. Укажите зарегистрированное доменное имя, а также имя пользователя и пароль учетной записи на сервере.

По окончании настройки нажмите [Сохранить] для подтверждения изменений и [Тест] для проверки соединения с сервером.

### **ПРИМЕЧАНИЯ:**

Параметры DDNS настраиваются только в том случае, если интернет-канал подключен непосредственно к регистратору. При использовании маршрутизатора параметры DDNS настраиваются на маршрутизаторе.

Для использования службы необходима регистрация на сервере DDNS.

# **НАСТРОЙКА** | **СЕТЬ** | **RTSP**

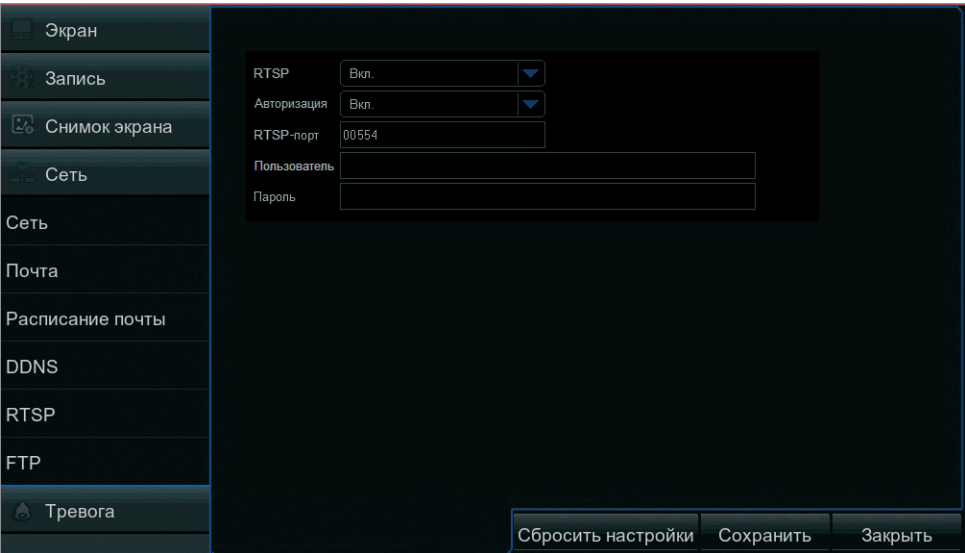

RTSP — потоковый протокол реального времени, позволяющий просматривать видео с подключенных к регистратору камер через программы Windows Media Player, QuickTime Player, VLC Media Player и т. п. Раздел позволяет включить передачу потоков по RTSP и настроить параметры доступа.

Чтобы для доступа к RTSP-потоку запрашивались имя пользователя и пароль, в поле [Авторизация] выберите значение [Включить] и введите требуемые параметры.

При необходимости измените порт RTSP (значение по умолчанию — 554).

Ссылки на RTSP-потоки формируются следующим образом:

для аналоговых каналов rtsp://IP-адрес:RTSP-порт/chA/B для сетевых каналов rtsp://IP-адрес:RTSP-порт/ipA/B

А — номер канала (00 — канал 1, 01 — канал 2 и т. д.) B — поток (00 — основной, 01 — дополнительный)

Например, rtsp://192.168.1.100:554/ch00/01

**НАСТРОЙКА** | **СЕТЬ** | **FTP**

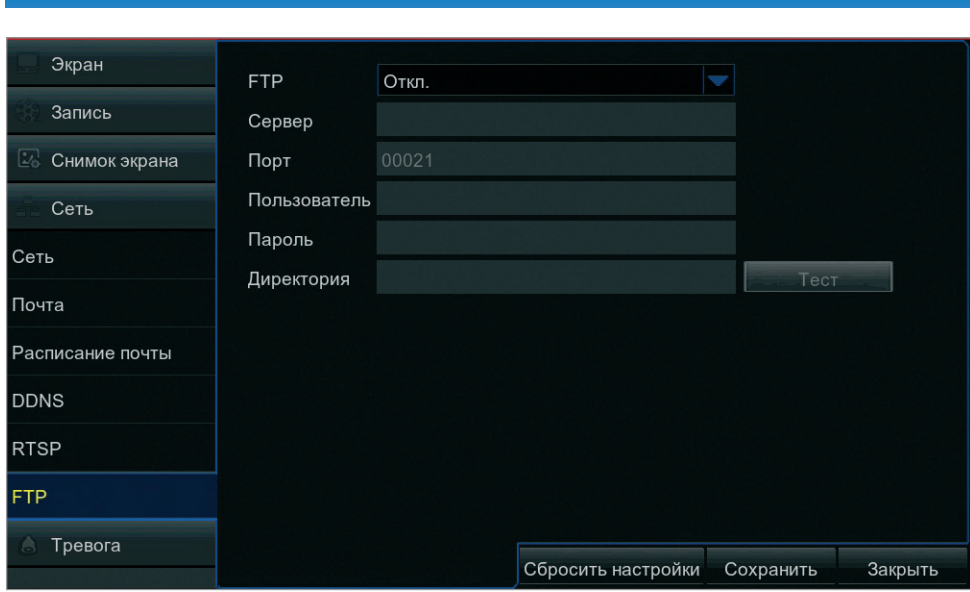

При обнаружении движения регистратор может автоматически создавать снимки экрана и отправлять их на FTP-сервер. Раздел позволяет включить отправку снимков и настроить параметры сервера.

В поле [FTP] выберите значение [Включить], укажите адрес FTP-сервера, порт (по умолчанию — 21), имя пользователя и пароль для авторизации.

Укажите максимальный размер файла, загружаемого на сервер. В поле [Директория] укажите имя папки на сервере, в которую должны сохраняться снимки.

По окончании настройки нажмите [Сохранить] для подтверждения изменений и [Тест] для проверки связи с сервером.

## **НАСТРОЙКА** | **ТРЕВОГА** | **ДВИЖЕНИЕ**

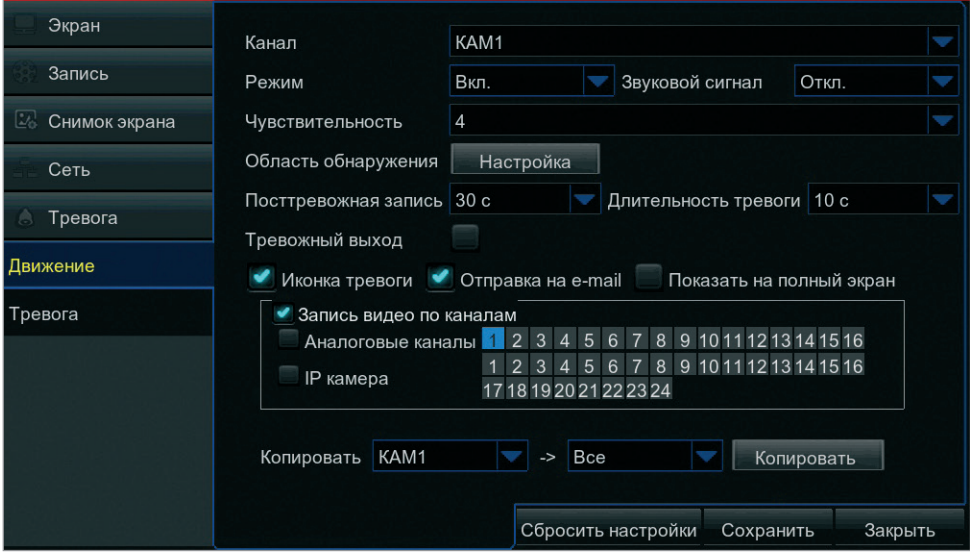

Детектор движения — функция, позволяющая определять наличие перемещения в области обзора камеры и осуществлять запись видео только в те моменты, когда в кадре существует движение, что значительно сокращает объем сохраняемых данных. Раздел позволяет включить детектор движения и настроить его параметры.

Выберите номер канала, для которого производится настройка, и установите режим [Включить].

### **Настройка области обнаружения**

Для выбора области кадра, в которой должно контролироваться наличие перемещения, нажмите кнопку [Настройка].

По умолчанию область обнаружения занимает всю площадь кадра. Чтобы удалить часть области, выделите ее, удерживая левую кнопку мыши. По окончании настройки выполните щелчок правой кнопкой мыши для возврата в основное меню.

**ПРИМЕЧАНИЕ:** Для отправки сообщения по e-mail необходимо настроить параметры почтового сервера в разделе Настройка | Сеть | Почта.

*Чувствительность* — чувствительность обнаружения  $(1 -$ низкая, 8 — высокая)

*Звуковой сигнал* — включение звуковой сигнализации *Посттревожная запись* — время, в течение которого продолжается запись видео после окончания тревоги *Длительность тревоги* — длительность сигнала об обнаружении движения

*Тревожный выход* — отправка сигнала на тревожные выходы регистратора, отмеченные флажками *Иконка тревоги* — вывод в окне просмотра иконки, информирующей об обнаружении движения *Отправка на e-mail* — отправка сообщения о срабатывании детектора движения по электронной почте *Показать на полный экран* — вывод изображения по данному каналу на полный экран *Запись видео по каналам* — включение записи по выбранным каналам

# **НАСТРОЙКА** | **ТРЕВОГА** | **ТРЕВОГА**

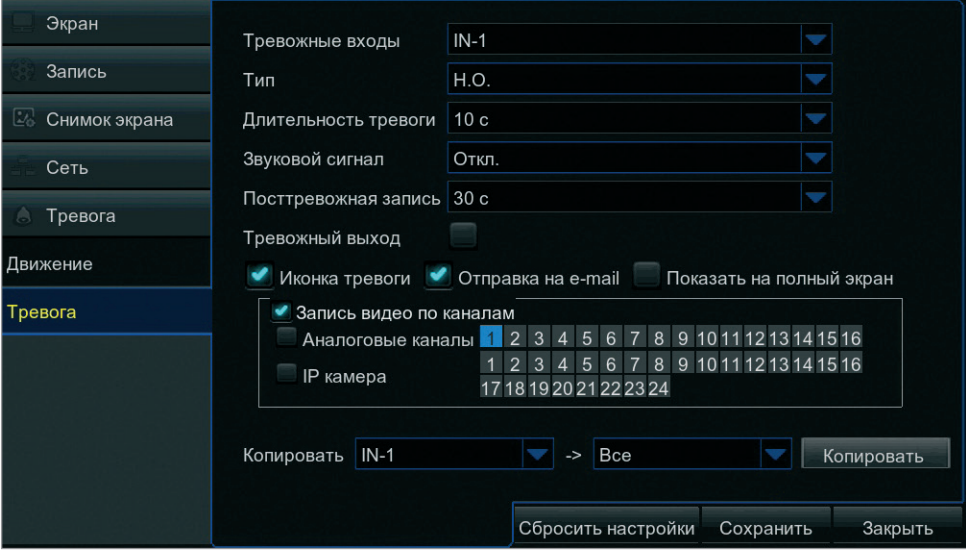

Раздел позволяет указать параметры тревожных входов регистратора и настроить действие, выполняемое при тревоге.

Выберите номер входа, для которого производится настройка. В зависимости от типа подключаемого ко входу устройства, установите в поле [Тип] значение [Н.О] (нормально разомкнут), либо [Н.З.] (нормально замкнут).

Если тревожный вход не используется, установите значение [Отключен].

*Длительность тревоги* — длительность тревожного сигнала

*Звуковой сигнал* — включение звуковой сигнализации *Посттревожная запись* — время, в течение которого продолжается запись видео после окончания тревоги *Тревожный выход* — отправка сигнала на тревожные выходы регистратора, отмеченные флажками *Иконка тревоги* — вывод в окне просмотра иконки, информирующей об обнаружении движения *Отправка на e-mail* — отправка сообщения о срабатывании детектора движения по электронной почте *Показать на полный экран* — вывод изображения по данному каналу на полный экран *Запись видео по каналам* — включение записи по выбранным каналам

**ПРИМЕЧАНИЕ:** Для отправки сообщения по e-mail необходимо настроить параметры почтового сервера в разделе Настройка | Сеть | Почта.

# **ВОСПРОИЗВЕДЕНИЕ** | **ВРЕМЯ**

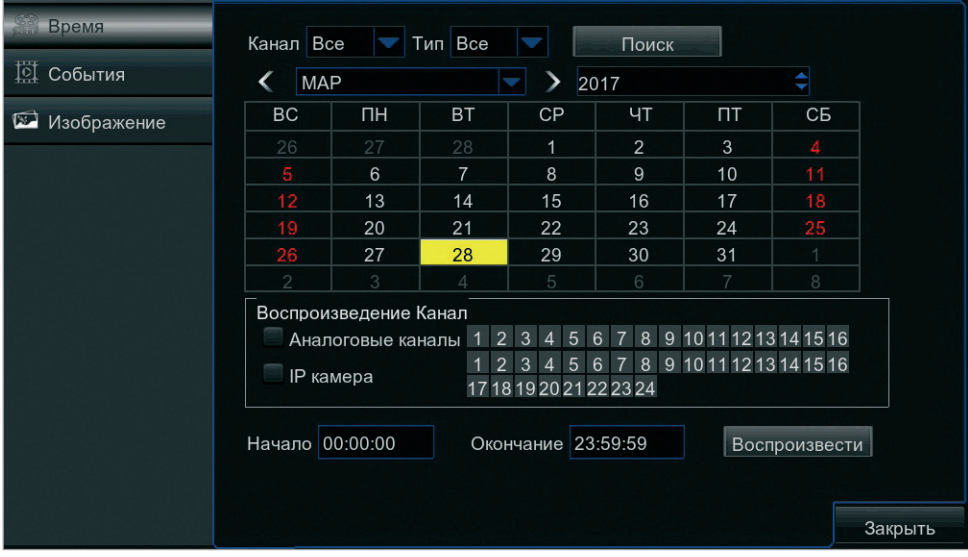

Раздел предназначен для поиска и воспроизведения архивных записей.

В верхней части окна выберите месяц записи и тип: обычная (по расписанию или включенная вручную), тревожная, либо только по детектору движения/тревожным контактам.

Для поиска по всем записям установите значение [Все]. Нажмите кнопку [Поиск].

Если в какой-либо из дней существуют записи, в углу ячейки появится желтый маркер.

Выделите требуемый день, затем в нижней части окна укажите каналы для просмотра, временной интервал и нажмите [Воспроизвести].

## **ВОСПРОИЗВЕДЕНИЕ** | **ВРЕМЯ** | **ЭКРАН ВОСПРОИЗВЕДЕНИЯ**

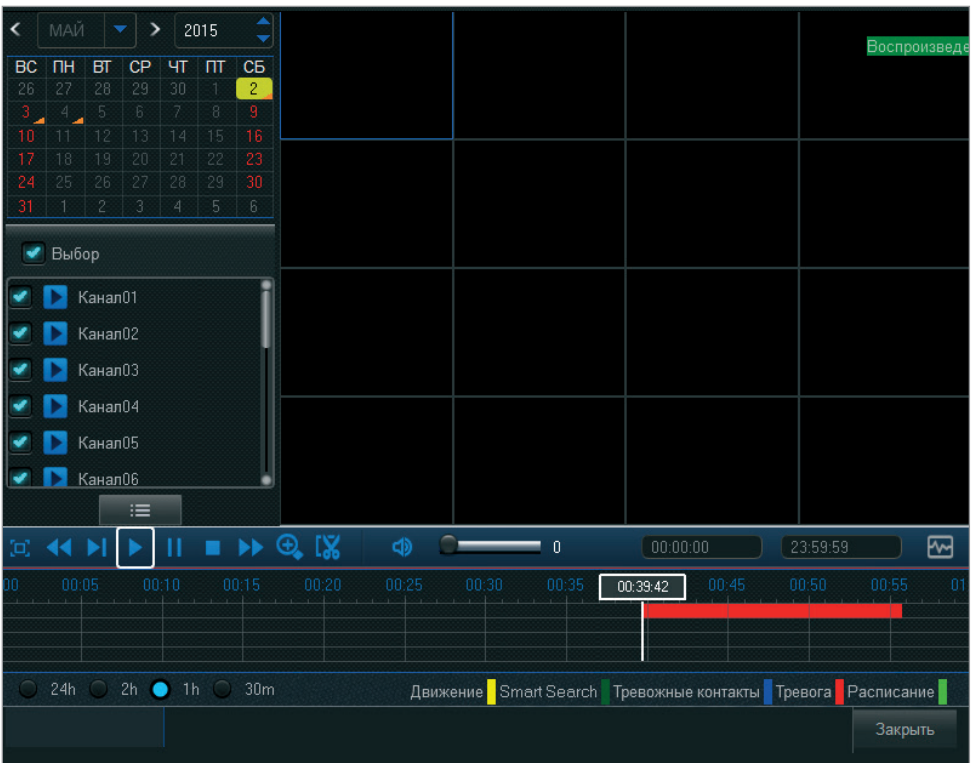

**Smart Search** — функция, позволяющая найти записи, движение на которых присутствует только в определенной области кадра.

Нажмите кнопку  $\boxed{\text{W}}$  и в появившемся окне выделите требуемую область (области) кадра.

Нажмите кнопку **Q**. Все участки записей, на которых присутствует движение в указанной области, станут выделены на временной шкале темно-зеленым цветом.

**ПРИМЕЧАНИЕ:** Функция Smart Search активна только при воспроизведении видео по одному каналу.

## **ВОСПРОИЗВЕДЕНИЕ** | **ВРЕМЯ** | **ЭКРАН ВОСПРОИЗВЕДЕНИЯ**

В нижней части экрана воспроизведения находится временная шкала, на которой отображены все найденные записи, и кнопки управления.

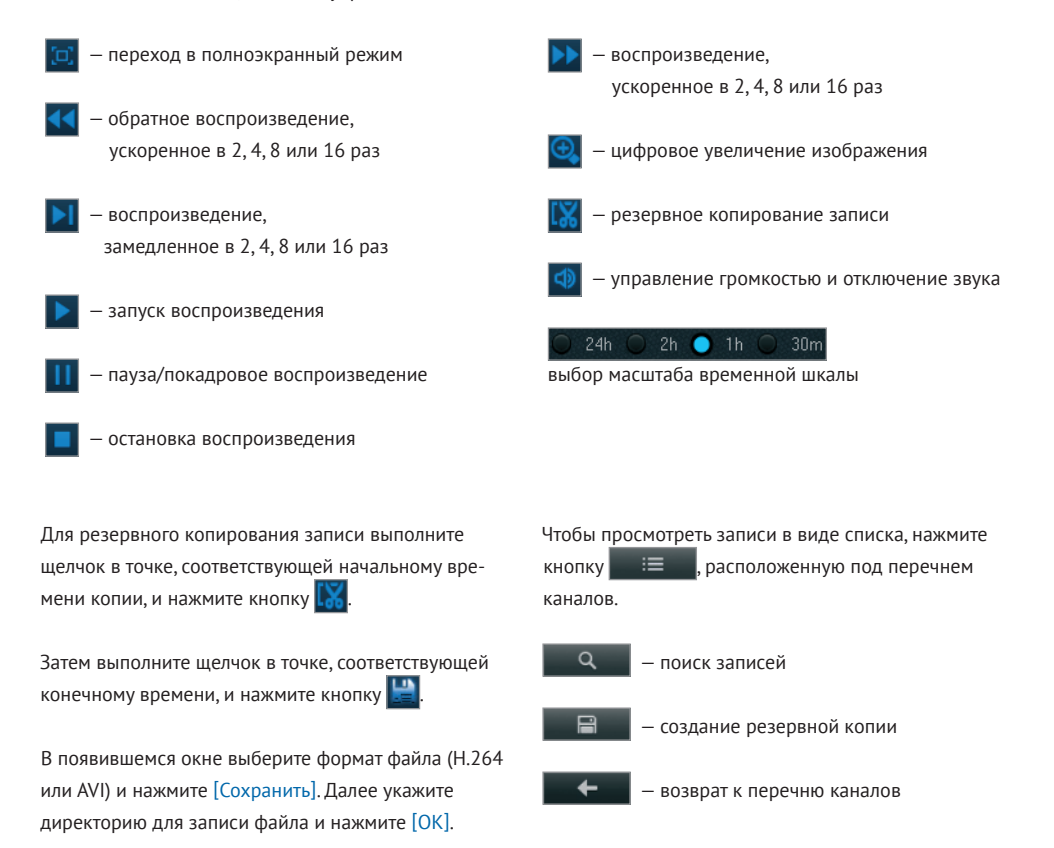

Для выхода из экрана воспроизведения и возврата в основное меню выполните щелчок правой кнопкой мыши.

**ВОСПРОИЗВЕДЕНИЕ** | **СОБЫТИЯ**

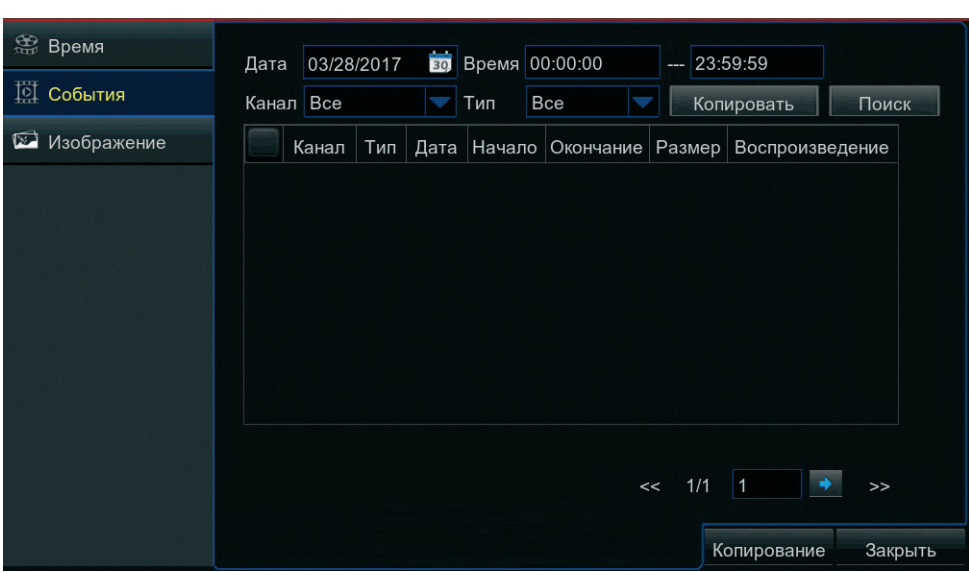

Раздел предназначен для поиска, воспроизведения и резервного копирования записей.

В верхней части окна выберите дату и время поиска, укажите требуемый канал и тип записи: обычная (по расписанию или включенная вручную), тревожная, либо только по детектору движения/тревожным контактам. Для поиска по всем записям или каналам установите значение [Все].

Нажмите кнопку [Поиск].

Найденные записи появятся в таблице ниже.

Для быстрого воспроизведения записи выделите соответствующую строку таблицы и нажмите .

Чтобы скопировать запись, установите флажок напротив ее названия и нажмите кнопку [Копирование] в нижней части окна. Выберите тип файла (AVI или H.264) и нажмите [Сохранить]. Далее укажите директорию для записи файла и нажмите [OK].

Чтобы скопировать сразу все записи, показанные в таблице, нажмите кнопку [Копировать] в верхней части окна.

## **ВОСПРОИЗВЕДЕНИЕ** | **ИЗОБРАЖЕНИЕ**

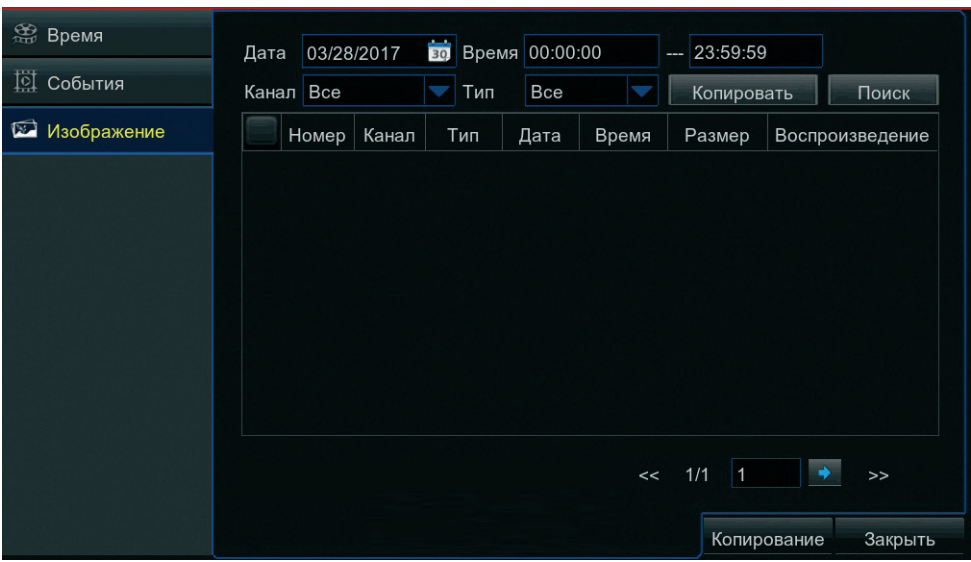

Раздел предназначен для поиска, просмотра и резервного копирования снимков экрана.

В верхней части окна выберите дату и время поиска, укажите требуемый канал и тип снимка: обычный (по расписанию или созданный вручную), тревожный, либо только по детектору движения/тревожным контактам. Для поиска по всем снимкам или каналам установите значение [Все].

Нажмите кнопку [Поиск].

Найденные файлы появятся в таблице ниже.

Для быстрого просмотра снимка выделите соответствующую строку таблицы и нажмите кнопку .

Чтобы скопировать файл, установите флажок напротив его названия и нажмите кнопку [Копирование] в нижней части окна. Нажмите [Сохранить]. Далее укажите директорию для записи и нажмите [OK].

Чтобы скопировать сразу все файлы, показанные в таблице, нажмите кнопку [Копировать] в верхней части окна.

#### **ПРИМЕЧАНИЕ:**

Максимальное число показанных снимков — 5000. При необходимости сократите интервал поиска.

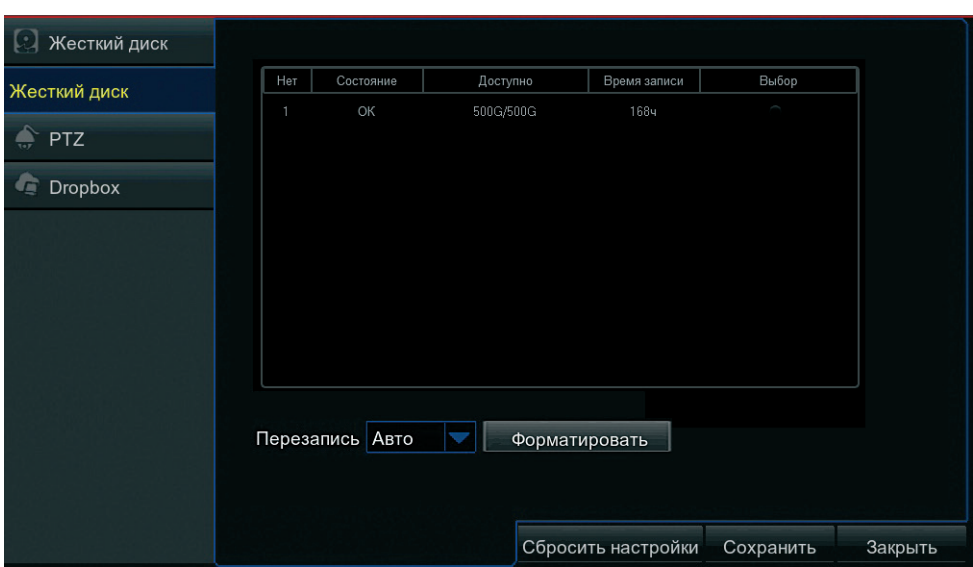

Раздел позволяет просмотреть информацию о жестких дисках и выполнить их форматирование.

*Состояние* — текущее состояние жесткого диска *Доступно* — свободный для записи и общий объем жесткого диска

*Время записи* — оставшееся время записи, рассчитанное исходя из текущих значений разрешения, частоты кадров и битрейта потока

**ПРИМЕЧАНИЕ:** Запись осуществляется только когда жесткий диск находится в состоянии [OK].

Для форматирования жесткого диска установите напротив его номера маркер [Выбор] и нажмите кнопку [Форматировать].

**ПРИМЕЧАНИЕ:** При форматировании все данные, содержащиеся на жестком диске, будут удалены. В момент форматирования диск недоступен для записи.

В поле [Перезапись] выберите один из режимов:

*Отключена* — при заполнении всего объема жесткого диска запись будет остановлена *Авто* — при заполнении всего объема жесткого диска данные будут автоматически перезаписываться с замещением самых старых по времени записей *1, 3, 7, 14, 30, 90 дней* — записи будут храниться на жестком диске в течение указанного срока, а затем автоматически удаляться

## **УСТРОЙСТВА** | **ЖЕСТКИЙ ДИСК**

# **УСТРОЙСТВА** | **PTZ**

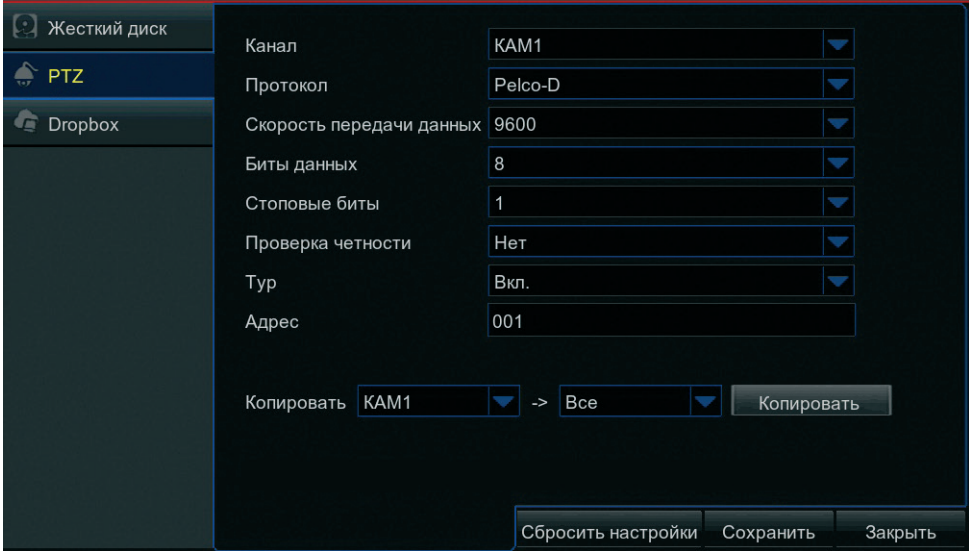

Раздел позволяет настроить параметры управления скоростными поворотными камерами.

Выберите номер канала, по которому транслируется видео с PTZ-камеры, и укажите следующие параметры:

*Протокол* — протокол управления (PELCO-P или PELCO-D) *Скорость передачи данных* — скорость передачи данных (1200, 2400, 4800 или 9600 бит/с) *Биты данных* — число бит данных (5, 6, 7 или 8) *Стоповые биты* — число стоповых бит (1 или 2) *Проверка четности* — режим контроля четности (Odd, Even, Mark или Space) *Тур* — включение/отключение тура *Адрес* — адрес PTZ-камеры в диапазоне от 0 до 255 **ПРИМЕЧАНИЕ:** Параметры должны совпадать с настройками, установленными на камере.

## **УСТРОЙСТВА** | **DROPBOX**

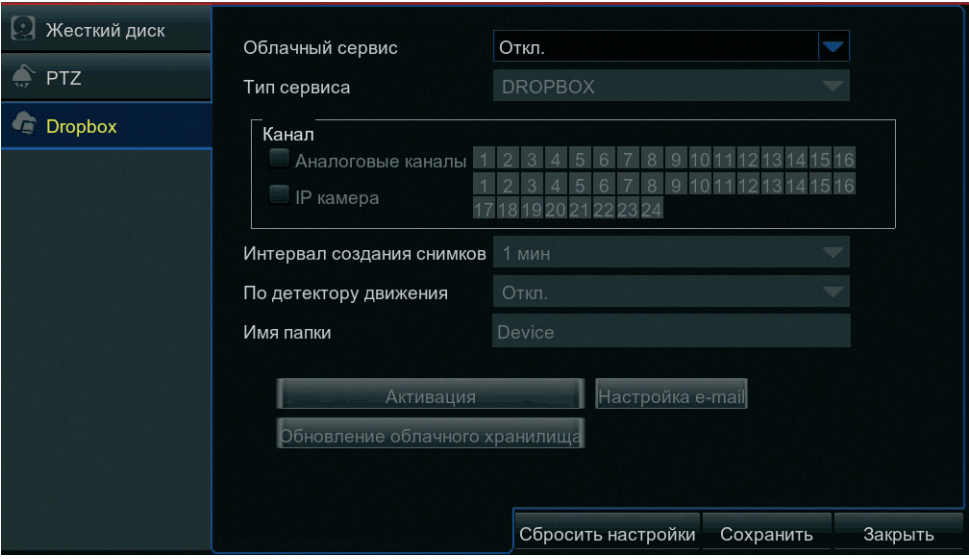

Регистратор может с определенной периодичностью создавать снимки экрана и отправлять их в облачную систему хранения данных Dropbox. Раздел позволяет связать устройство с учетной записью Dropbox.

Для использования облачного сервиса установите режим [Включить], выберите требуемые каналы и периодичность создания снимков.

Чтобы снимки экрана отправлялись не только через заданные промежутки времени, но и при сработке детектора движения, выберите режим [Включить] в поле [По детектору движения]. В поле [Имя папки] укажите обозначение вложенной папки, в которую будут сохраняться снимки экрана.

Нажмите кнопку [Настройка e-mail]. В открывшемся окне укажите адрес отправителя, параметры почтового сервера, а также адрес получателя — на данный e-mail будет отправлена ссылка для активации облачного сервиса. Нажмите <Сохранить> и <Закрыть>, чтобы вернуться в основное меню.

Нажмите кнопку [Активация] и затем [ОК] для подтверждения действия. В течение трех минут выполните переход по ссылке, содержащейся в электронном письме, и введите параметры учетной записи, указанные при регистрации в Dropbox.

**ПРИМЕЧАНИЕ:** Для отправки снимков экрана в Dropbox необходимо подключение устройства к сети Интернет и регистрация на www.dropbox.com.

## **СИСТЕМНЫЕ** | **ВРЕМЯ** | **ВРЕМЯ**

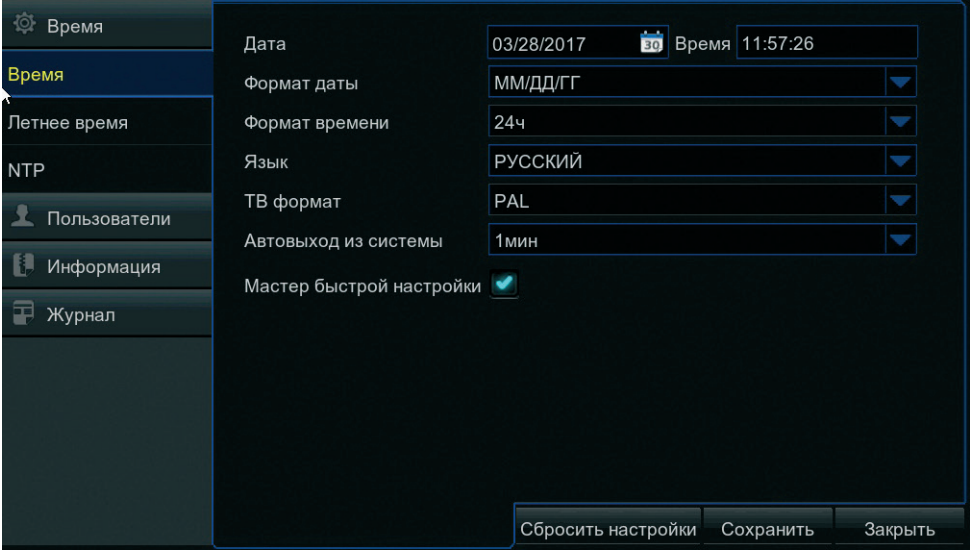

Раздел позволяет настроить системное время регистратора, выбрать видеоформат и язык интерфейса.

*Дата/время* — текущие дата и время регистратора *Формат даты/времени* — формат, в котором дата и время отображаются на экране просмотра *Язык* — язык интерфейса; для смены языка требуется перезагрузка регистратора *ТВ формат* — выбор формата PAL или NTSC *Автовыход из системы* — время бездействия оператора, по истечении которого система блокируется из соображений безопасности; для отмены блокировки необходимо повторно ввести пароль

*Мастер быстрой настройки* — запуск мастера быстрой настройки при включении или перезагрузке регистратора

## **СИСТЕМНЫЕ** | **ВРЕМЯ** | **ЛЕТНЕЕ ВРЕМЯ**

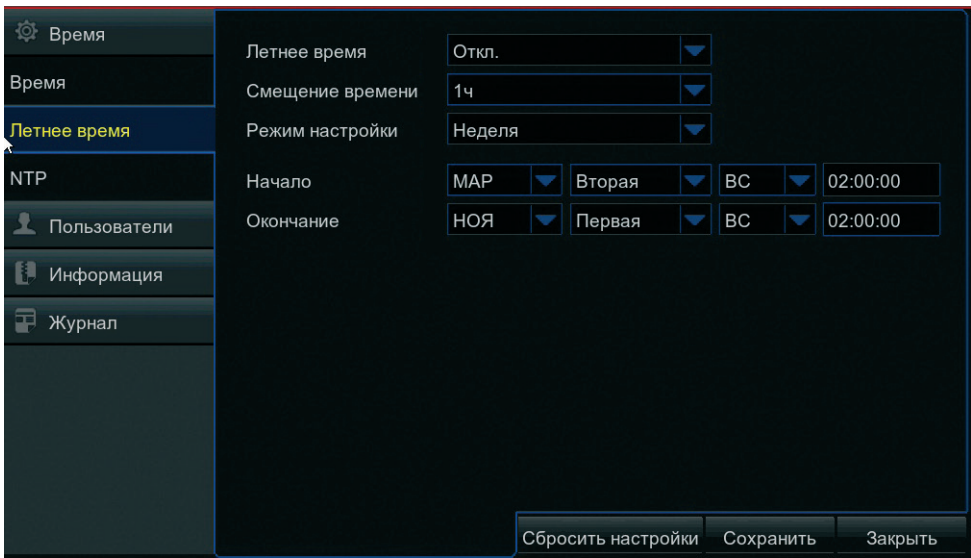

Раздел позволяет включить автоматический перевод часов регистратора на летнее время.

Для активации функции выберите режим [Включить] и в поле [Смещение времени] укажите значение [1 час].

Чтобы задать начальную и конечную даты перехода в формате **ММ-НН-ДД ЧЧ** (где **ММ** месяц, **НН** — неделя, **ДД** — день недели, **ЧЧ** — часы), выберите режим настройки [Неделя].

Для выбора конкретных дат перехода выберите режим [Дата].

## **СИСТЕМНЫЕ** | **ВРЕМЯ** | **NTP**

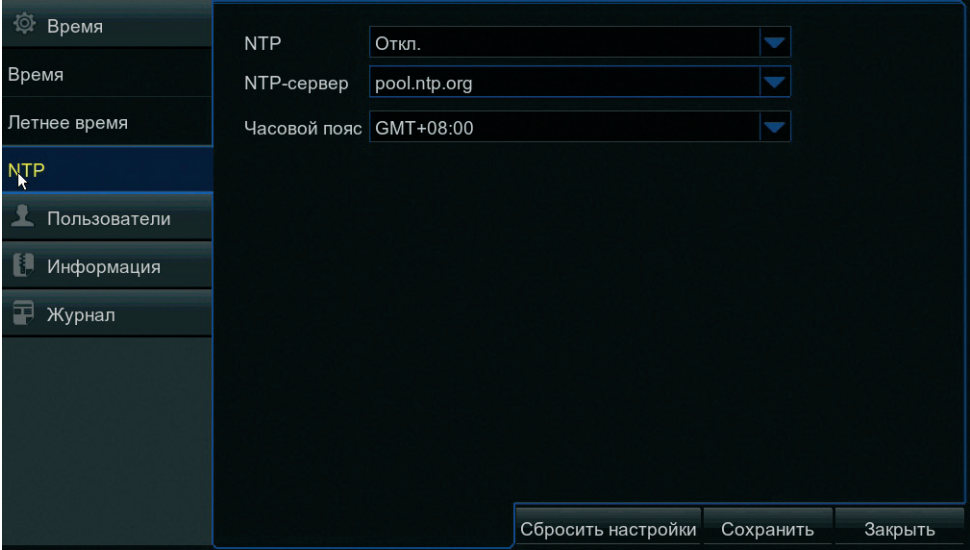

Раздел позволяет выполнить синхронизацию системного времени регистратора с одним из серверов точного времени (NTP): time.windows.com, time.nist.gov либо pool.ntp.org.

Выберите режим [Включить], укажите NTP-сервер и смещение от GMT — это позволит при обновлении автоматически скорректировать системное время в соответствии с часовым поясом региона. Нажмите кнопку [Обновить время].

**ПРИМЕЧАНИЕ:** Если функция NTP включена, синхронизация с сервером точного времени будет осуществляться ежедневно в 00:07:50, а также при каждом включении регистратора.

**СИСТЕМНЫЕ** | **ПОЛЬЗОВАТЕЛИ**

#### **Q** Время Номер Пользователь Тип пользователя Вкл. 1 Пользователи admin Администратор Вкп Ħ Информация  $\overline{2}$ user1 Пользователь1 Откп. Пользователь2  $\overline{3}$ user<sub>2</sub> Откл. 軍 Журнал Пользователь3  $\overline{4}$ Откл. user3  $\overline{5}$ Пользователь4 user4 Откл. Пользователь5  $6\phantom{a}$ user<sub>5</sub> Откл. **user**6 Пользователь6 Откп. Настройка параметров Закрыть

Раздел позволяет добавлять, редактировать и удалять учетные записи, а также управлять правами пользователей.

### **Учетная запись администратора**

В регистраторе используется одна учетная запись администратора — по умолчанию имя пользователя admin, пароль отсутствует.

Администратор имеет неограниченный доступ ко всем функциям и настройкам.

В целях безопасности после первого подключения к регистратору рекомендуется установить пароль администратора. Для этого выделите в таблице пользователей первую строку и нажмите кнопку [Настройка параметров].

В появившемся окне включите использование пароля, заполните поля [Пароль] и [Подтверждение пароля] и нажмите [Сохранить].

Настройка пользователя Пользователь admin Пользователь admin Использовать пароль Вкл. Пароль ........ Подтверждение пароля  $\bullet \bullet \bullet \bullet \bullet \bullet \bullet$ 5росить настрой Сохранить Закрыть

### **ПРИМЕЧАНИЯ:**

Максимальная длина имени пользователя и пароля — 8 символов.

Пароль чувствителен к регистру.

## **СИСТЕМНЫЕ** | **ПОЛЬЗОВАТЕЛИ** | **НАСТРОЙКА ПРАВ ПОЛЬЗОВАТЕЛЕЙ**

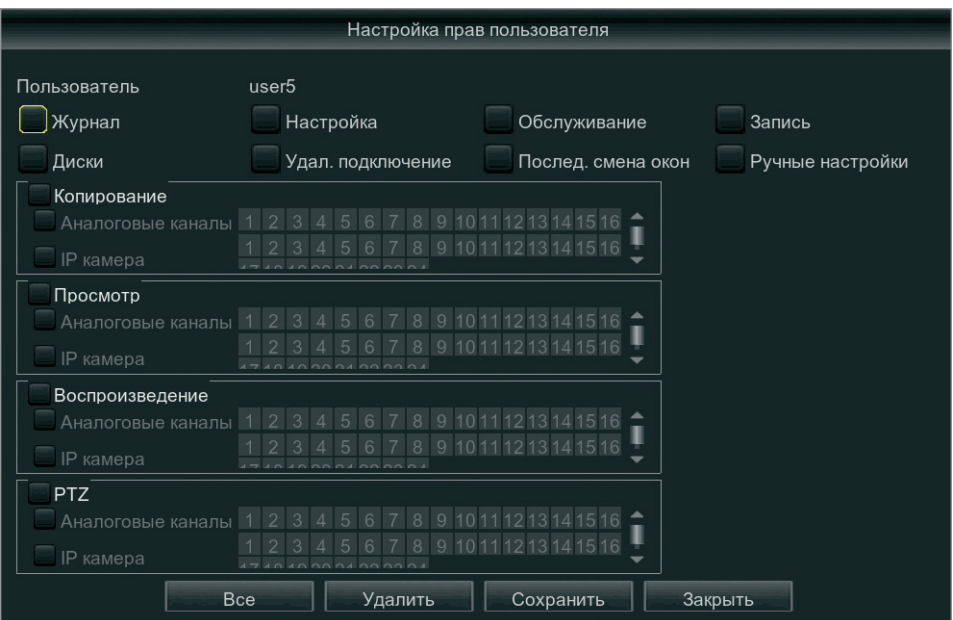

#### **Учетные записи пользователей**

Помимо учетной записи администратора в регистраторе предусмотрено 6 учетных записей пользователей. По умолчанию они отключены.

Чтобы включить учетную запись пользователя и указать пароль, выделите в таблице на странице Системные | Пользователи соответствующую строку и нажмите [Настройка параметров].

Для настройки функций и операций, доступных пользователю, нажмите [Настройка прав].

По окончании настройки нажмите [Сохранить].

*Журнал* — просмотр системного журнала *Настройка* — настройка параметров регистратора *Обслуживание* — обновление ПО, сброс настроек, отключение и перезагрузка устройства *Запись* — включение/отключение записи вручную *Диски* — управление жесткими дисками и USB-накопителями *Удаленное подключение* — подключение к регистратору по сети *Последовательная смена окон* — запуск автоматической смены окон *Копирование* — резервное копирование записей по выбранным каналам *Просмотр* — просмотр видео по выбранным каналам *Воспроизведение* — воспроизведение записей по выбранным каналам *PTZ* — управление скоростными поворотными камерами по выбранным каналам

# **СИСТЕМНЫЕ** | **ИНФОРМАЦИЯ**

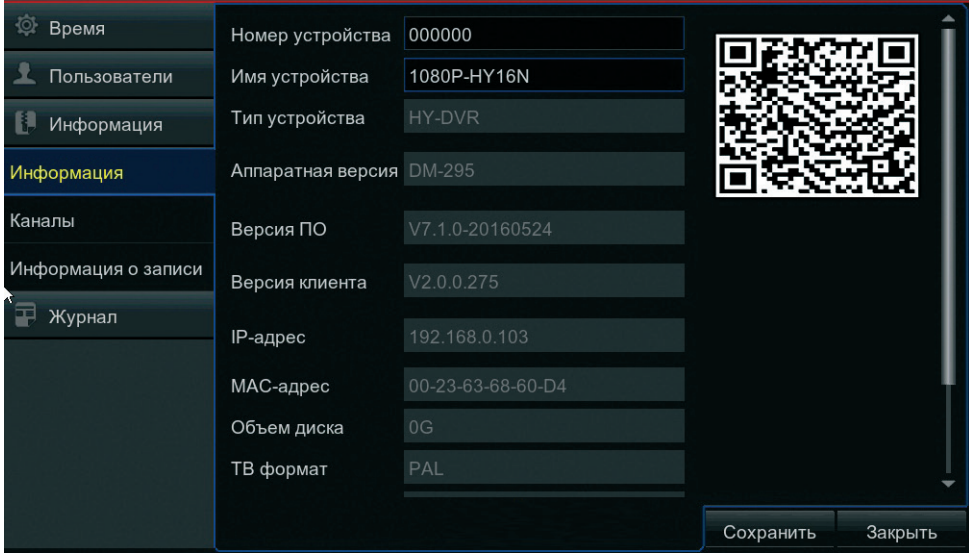

### *СИСТЕМНЫЕ - ИНФОРМАЦИЯ - ИНФОРМАЦИЯ*

Раздел позволяет указать имя устройства и просмотреть общую информацию о регистраторе: аппаратную версию и версию программного обеспечения, сетевые параметры, МАС-адрес, объем установленного жесткого диска.

### *СИСТЕМНЫЕ - ИНФОРМАЦИЯ - КАНАЛЫ*

Раздел позволяет просмотреть общую информацию о подключенных камерах: состояние устройства, параметры основного и дополнительного потоков.

### *СИСТЕМНЫЕ - ИНФОРМАЦИЯ - О ЗАПИСИ*

Раздел позволяет определить текущее состояние и параметры записи по каждому из каналов.

# **СИСТЕМНЫЕ** | **ЖУРНАЛ**

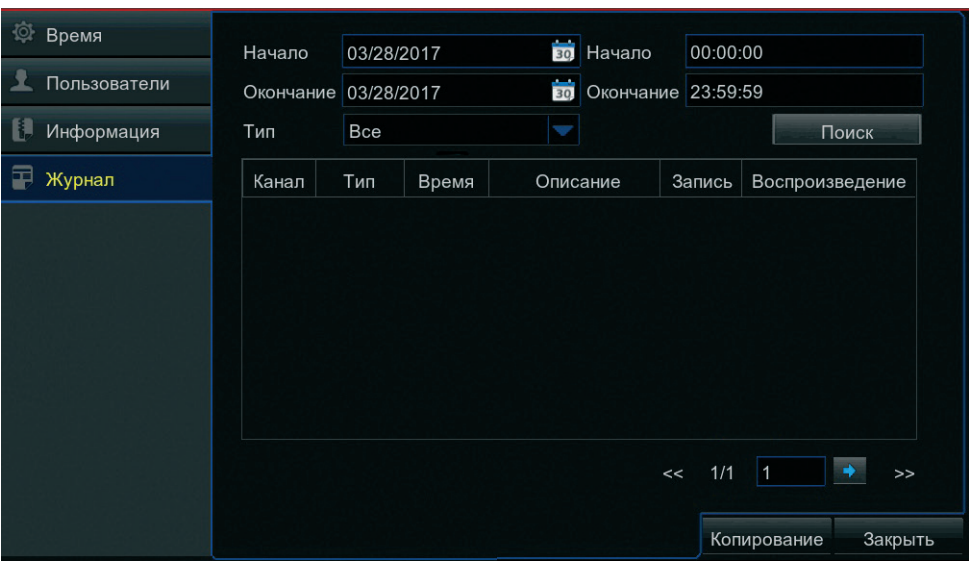

Раздел позволяет просмотреть системный журнал регистратора.

Укажите начальную и конечную даты поиска системных записей. В поле [Тип] укажите значение [Все] для поиска по всем записям, либо выберите одно из значений.

Нажмите кнопку [Поиск]. Все записи, соответствующие заданному критерию, появятся в таблице ниже.

Для записи журнала (формат .txt) на подключенный к регистратору USB-носитель нажмите кнопку [Копирование].

*Системные* — записи о включении, выключении или перезагрузке устройства

*Настройка* — записи об изменении системных параметров

*Тревоги* — записи об ошибках, поступлении сигнала на тревожный вход или срабатывании детектора движения

*Запись* — записи о включении и отключении записи, а также поиске и воспроизведении архивного видео *Диск* — записи об операциях, выполняемых с жестким диском

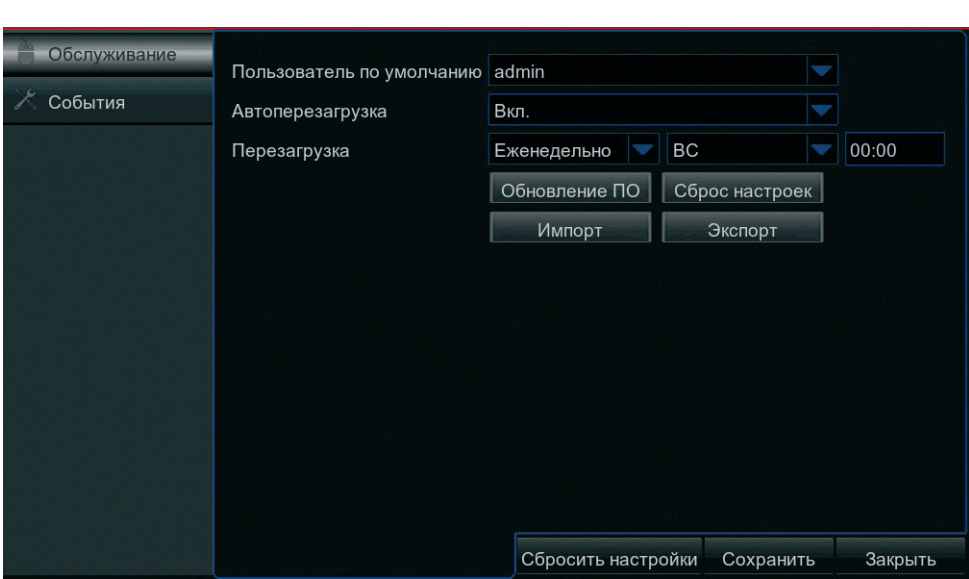

Раздел позволяет настроить параметры автоматической перезагрузки, выполнить сброс настроек, обновить программное обеспечение регистратора, а также создать или загрузить ранее созданный файл конфигурации.

#### **Автоперезагрузка**

Установите режим [Включить] и укажите периодичность перезагрузки, а также день и/или время выполнения операции. Нажмите [Сохранить].

#### **ПРИМЕЧАНИЕ:**

Автоматическая перезагрузка выполняется только в том случае, если в указанное время открыт экран просмотра и не выполняются никакие другие операции.

#### **Экспорт настроек**

Для создания файла конфигурации и записи его на USB-накопитель нажмите кнопку [Экспорт]. В появившемся окне укажите директорию для записи файла, нажмите [OK] и затем [Сохранить].

### **Импорт настроек**

Для загрузки файла конфигурации, сохраненного на USB-накопителе, нажмите [Импорт], в появившемся окне выберите требуемый файл, нажмите [OK] и затем [Сохранить].

### **ОБСЛУЖИВАНИЕ** | **ОБСЛУЖИВАНИЕ**

# **ОБСЛУЖИВАНИЕ** | **ОБСЛУЖИВАНИЕ**

#### **Обновление программного обеспечения**

Сохраните файл обновления на USB-накопитель и подключите его к регистратору. Нажмите [Обновление ПО] и укажите путь к файлу.

После того как файл выбран, нажмите [OK] и затем [Сохранить].

Дождитесь завершения процесса — по окончании обновления система автоматически выполнит перезагрузку регистратора.

#### **ВНИМАНИЕ:**

Во время обновления не выполняйте другие операции, не извлекайте USB-накопитель, не выключайте и не перезагружайте устройство. На время обновления обеспечьте бесперебойное питание регистратора.

**ПРИМЕЧАНИЯ:** USB-накопитель должен быть отформатирован в FAT32. После обновления программного обеспечения рекомендуется выполнить сброс всех настроек регистратора.

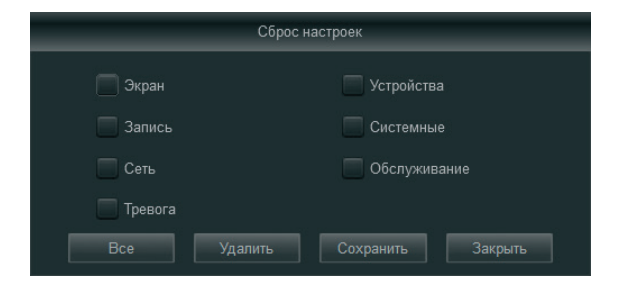

### **Сброс настроек**

Для сброса настроек на стандартные заводские значения нажмите кнопку [Сброс настроек]. В появившемся окне выберите разделы, для которых должен быть выполнен сброс, нажмите [Сохранить] для возврата в основное меню и затем снова [Сохранить].

**ОБСЛУЖИВАНИЕ** | **СОБЫТИЯ**

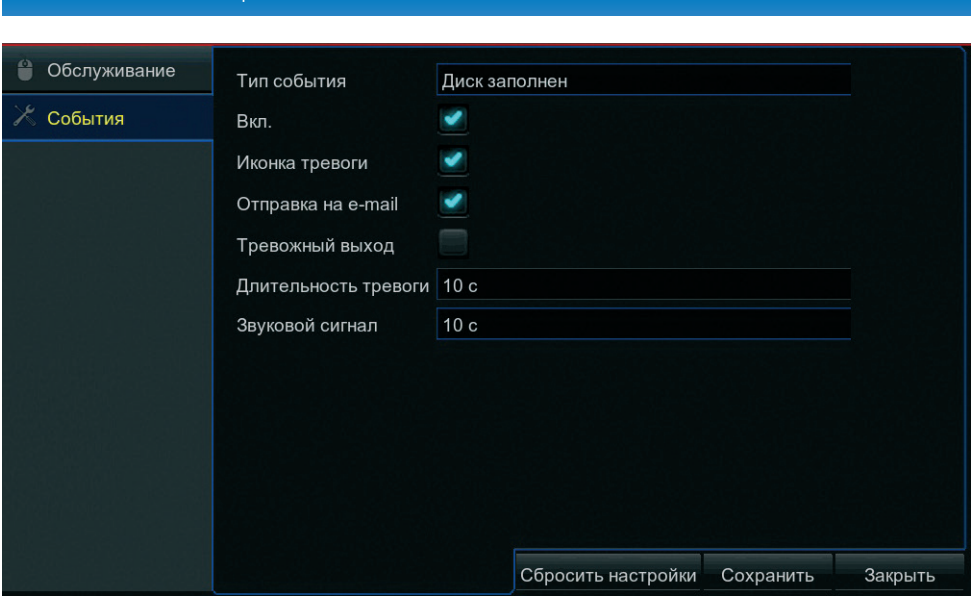

Раздел позволяет настроить реакцию системы на такие события как заполнение или неисправность жесткого диска и потеря видеосигнала.

Выберите тип события, для которого производится настройка. Чтобы система отслеживала наличие данной ошибки установите флажок [Включить].

*Иконка тревоги* — вывод на экран просмотра иконки, информирующей оператора об ошибке *Отправка на e-mail* — отправка сообщения об ошибке по электронной почте *Тревожный выход* — отправка сигнала на тревожные выходы регистратора, отмеченные флажками *Длительность тревоги* — длительность сигнала об ошибке *Звуковой сигнал* — включение устройства звуковой сигнализации

**ПРИМЕЧАНИЕ:** Для отправки сообщения по e-mail необходимо настроить параметры почтового сервера в разделе Настройка | Сеть | Почта.

## **ОТКЛЮЧЕНИЕ**

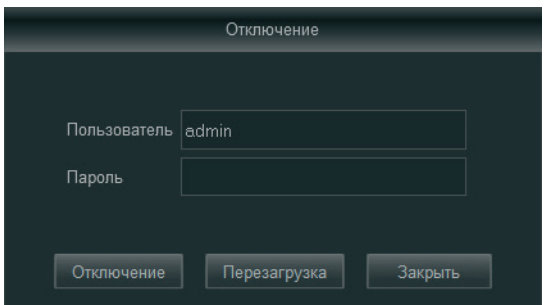

Раздел позволяет завершить все операции для безопасного отключения регистратора от сети питания, а также выполнить перезагрузку устройства.

**ПРИМЕЧАНИЕ:** Для отключения или перезагрузки регистратора пользователь должен обладать соответствующими правами (см. раздел Настройка | Системные | Пользователи).

## **УСТАНОВКА КОМПОНЕНТА ACTIVE X**

Откройте браузер Internet Explorer и введите в адресной строке IP-адрес регистратора.

При первом подключении браузер Internet Explorer предложит загрузить компонент ActiveX, необходимый для отображения видео. Нажмите на ссылку [Download], а затем на появившейся нижней части окна информационной панели нажмите кнопку [Выполнить].

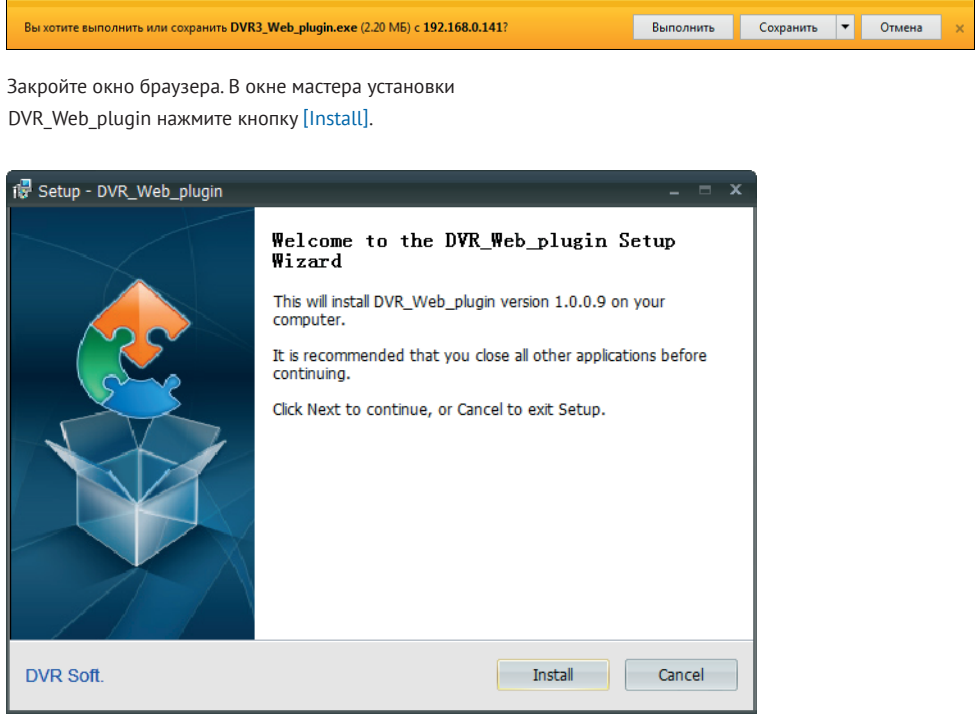

По окончании установки откройте новое окно браузера и вновь введите IP-адрес регистратора. В окне системы безопасности укажите порт для подключения к устройству (порт данных), имя пользователя и пароль. Выберите поток и нажмите [Login].

**Параметры по умолчанию:**

IP-адрес — **192.168.1.100** Порт данных — **9000** Имя пользователя — **admin** Пароль — **отсутствует**

## **НАСТРОЙКА ПОЛИТИКИ БЕЗОПАСНОСТИ В БРАУЗЕРЕ INTERNET EXPLORER**

Система безопасности браузера Internet Explorer может блокировать подключение к регистратору и элементы ActiveX, необходимые для нормальной работы.

Проверьте настройки элементов управления и модулей ActiveX.

Перейдите в раздел Сервис – Свойства браузера. В открывшемся окне во вкладке Безопасность – Интернет нажмите кнопку [Другой..].

Установите режим [Включить] напротив Автоматические запросы элементов управления ActiveX и Выполнять сценарии элементов ActiveX, помеченные как безопасные.

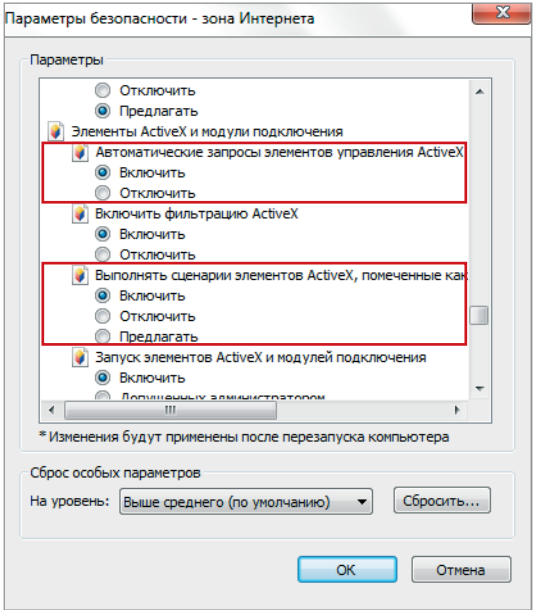

## **УДАЛЕНИЕ УСТАНОВЛЕННОГО КОМПОНЕНТА ACTIVE X**

После обновления программного обеспечения регистратора необходимо переустановить компоненты ActiveX на компьютере.

### В меню Пуск выберите Панель управления – Программы – Программы и компоненты.

В открывшемся списке установленных программ выделите строку Dvr\_Web\_plugin и нажмите [Удалить].

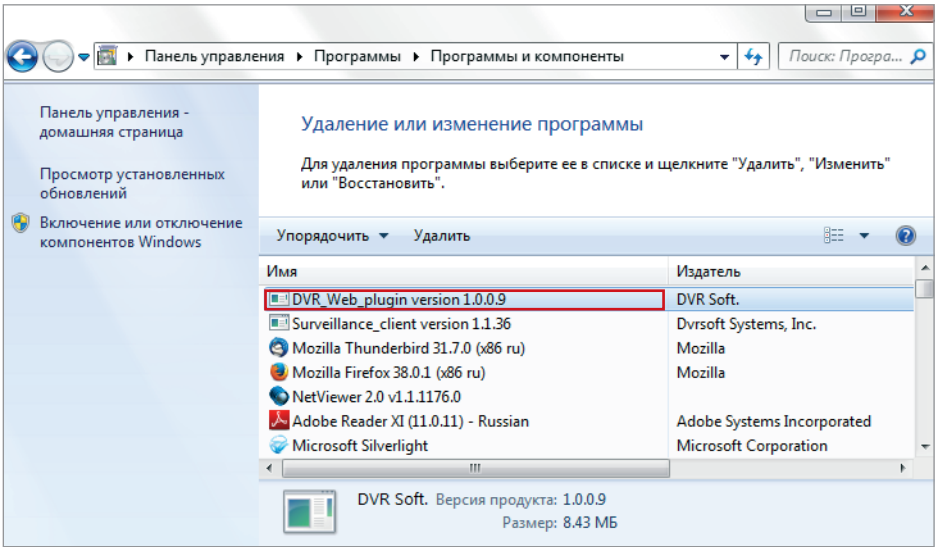

После удаления откройте новое окно браузера, подключитесь

к регистратору и заново установите ActiveX.

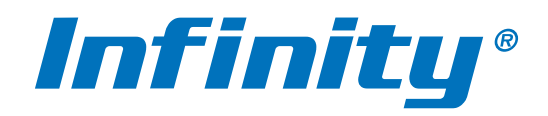

WWW.INFINITY-CCTV.RU